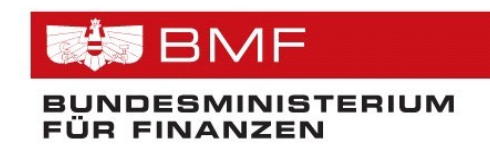

# **HANDBUCH**

# **Registrierkassen**

**in FinanzOnline**

# **Inhaltsverzeichnis**

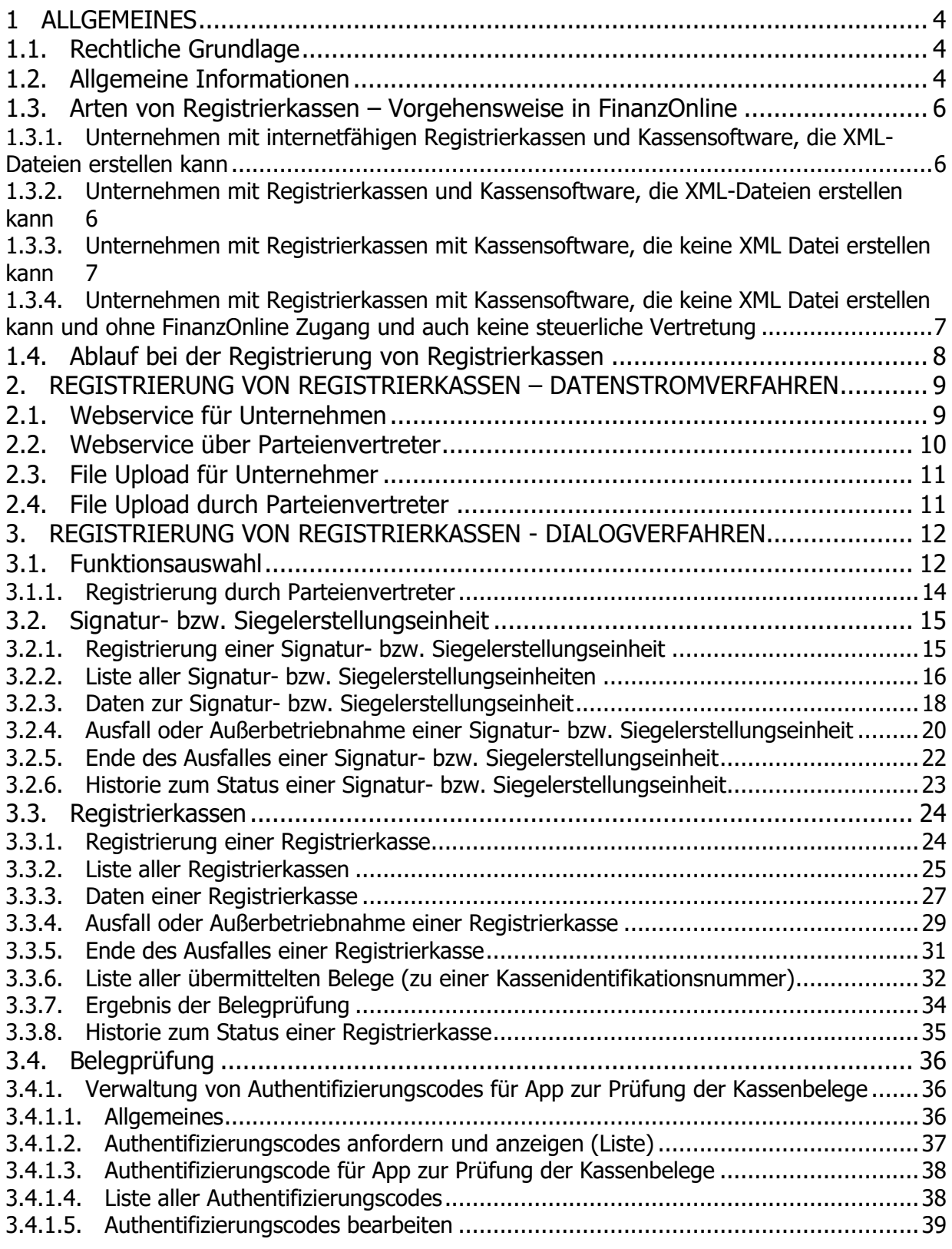

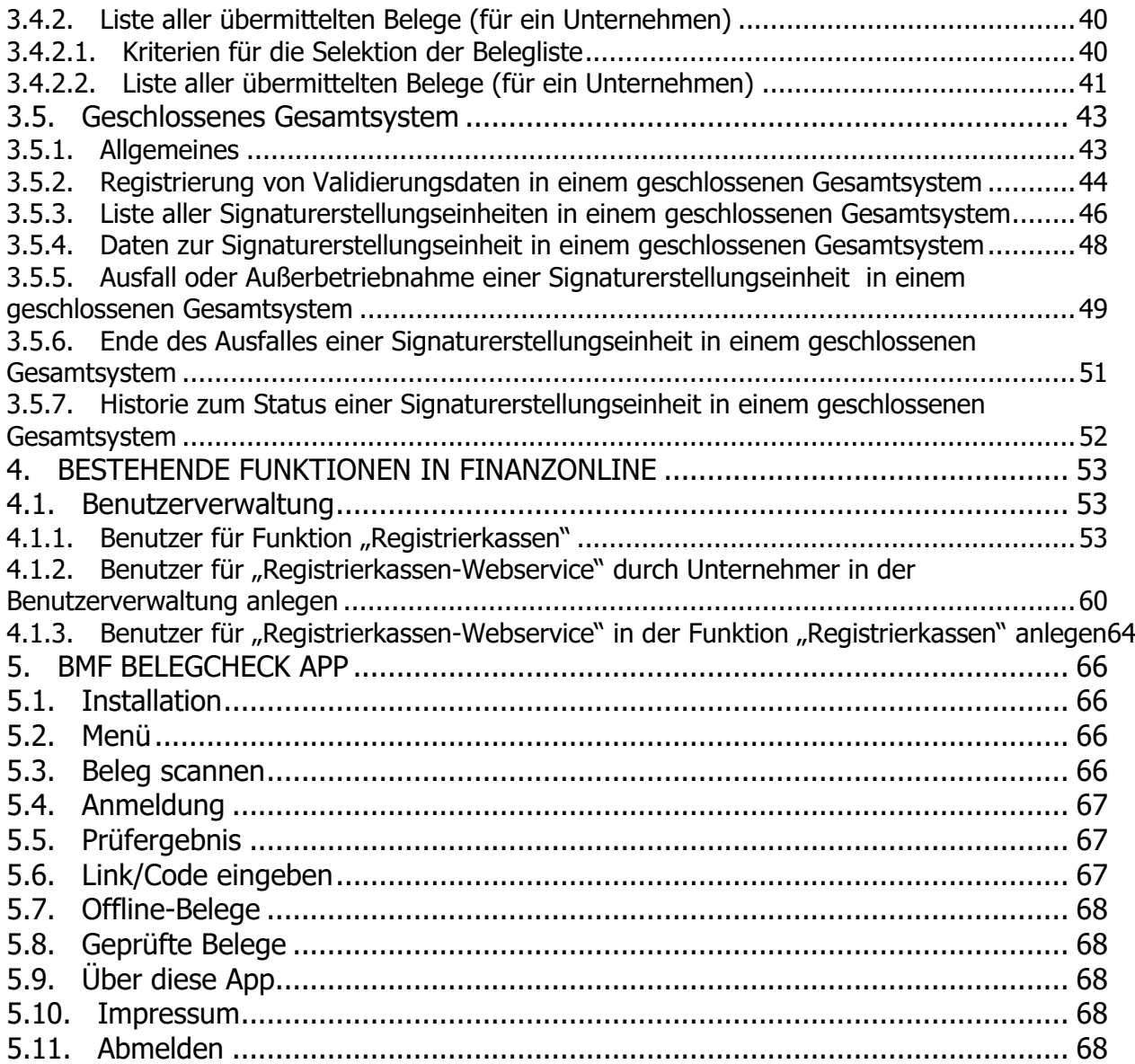

Für dieses Handbuch gelten die auf der BMF-Homepage - www.bmf.gv.at - unter Impressum veröffentlichten Bestimmungen.

### **1 ALLGEMEINES**

#### **1.1. Rechtliche Grundlage**

Als Teil der Steuerreform 2016 wurde das Registrierkassenpaket beschlossen, das einerseits aus der Registrierkassenpflicht und andererseits aus der Belegerstellungspflicht und der Belegannahmepflicht besteht.

Rechtliche Rahmenbedingungen:

- Registrierkassensicherheitsverordnung (RKSV) Veröffentlichung im Bundesgesetzblatt, BGBl.Nr. II 410/2015 vom 11.12.2015
- Bundesabgabenordnung (BAO) BGBl.Nr. 194/1961 - siehe § 131 Abs 1 Z 2, § 131a, § 131b

#### **1.2. Allgemeine Informationen**

Die Registrierkassenpflicht ist die Verpflichtung, alle Bareinnahmen mit einer elektronischen Registrierkasse (elektronischem Aufzeichnungssystem) einzeln zu erfassen.

Unter Registrierkasse versteht man jedes elektronische Aufzeichnungssystem, das zur Losungsermittlung bzw. Dokumentation einzelner Bareinnahmen eingesetzt wird. Als Registrierkasse können auch serverbasierte Aufzeichnungssysteme, Waagen und Taxameter mit Kassenfunktionen dienen.

Jede Registrierkasse hat über ein Datenerfassungsprotokoll (Kassenjournal) zu verfügen. Sie kann mit einer oder mehreren Eingabestationen verbunden sein und muss ab 1. April 2017 auf eine Signatur- bzw. Siegelerstellungseinheit (Sicherheitseinrichtung), die ein dem Unternehmer zugeordnetes Zertifikat besitzt, zugreifen sowie die Erstellung von Belegen gemäß § 132a BAO auslösen können.

In der Registrierkassensicherheitsverordnung (RKSV) wurden die detaillierten technischen Vorgaben, wie eine Signatur- bzw. Siegelerstellungseinheit und eine Registrierkasse beschaffen sein müssen, festgelegt.

Aufgrund der gesetzlichen Bestimmungen hat die Registrierung von Registrierkassen über FinanzOnline zu erfolgen. Voraussetzung für die Durchführung der Registrierung ist daher ein aufrechter Zugang zu FinanzOnline des Unternehmers oder des bevollmächtigten Parteienvertreters.

Informationen zur Registrierung zu FinanzOnline sind auf der BMF-Homepage im Bereich "E-Government/FinanzOnline/Für Unternehmer und Gemeinden/Anmeldung, Rücksetzung und Abmeldung" zu finden.

Für Unternehmen besteht die Möglichkeit für die Prozesse im Zusammenhang mit der Registrierung von Registrierkassen einen Parteienvertreter zu beauftragen. Voraussetzung für den Parteienvertreter ist das Vorliegen einer steuerlichen Vertretungsvollmacht und einer Vollmacht gemäß § 90a BAO.

Sofern ein Unternehmen selbst nicht über die erforderlichen technischen Voraussetzungen (Internetanschluss) verfügt und auch nicht durch einen berufsmäßigen Parteienvertreter steuerlich vertreten wird, kann die Registrierung von Registrierkassen mittels Formular RK 1 am Finanzamt erfolgen.

### **1.3. Arten von Registrierkassen – Vorgehensweise in FinanzOnline**

# **1.3.1. Unternehmen mit internetfähigen Registrierkassen und Kassensoftware, die XML-Dateien erstellen kann**

- Anlage Registrierkassen-Webservice User in FinanzOnline (durch Unternehmer selbst oder bevollmächtigten Parteienvertreter)
- FinanzOnline Webservice Spezifikationen für Kassensoftwarehersteller auf der BMF-Homepage
- XML Spezifikationen für Kassensoftwarehersteller auf der BMF-Homepage
- Vollautomatische Übermittlung folgender Schritte durch Kassensoftware mittels FinanzOnline-Webservice
	- o Registrierung Signaturerstellungseinheit
	- o Registrierung Registrierkasse
	- o Außerbetriebnahme/Wiederinbetriebnahme
	- o Startbeleg
	- o Jahresbeleg

#### **Hinweis:**

Kein Belegcheck mittels BMF Belegcheck App notwendig, da sämtliche Belege auf Grund des per Webservice übermittelten Files geprüft werden können. Das Prüfergebnis wird online an die Kasse rückgemeldet.

# **1.3.2. Unternehmen mit Registrierkassen und Kassensoftware, die XML-Dateien erstellen kann**

- Berechtigter User in FinanzOnline für File Upload (durch Unternehmer selbst oder bevollmächtigten Parteienvertreter)
- XML Spezifikationen für Kassensoftwarehersteller auf der BMF-Homepage
- Übermittlung folgender Schritte mittels File Upload durch den berechtigten User in FinanzOnline des von der Kassensoftware erstellten Files
	- o Registrierung Signaturerstellungseinheit
	- o Registrierung Registrierkasse
	- o Außerbetriebnahme/Wiederinbetriebnahme
	- o Startbeleg
	- o Jahresbeleg

### **Hinweis:**

Kein Belegcheck mittels BMF Belegcheck App notwendig, da sämtliche Belege auf Grund des übermittelten Files geprüft werden können. Das Übermittlungsprotokoll wird in die DataBox des Übermittlers zugestellt

# <span id="page-6-0"></span>**1.3.3. Unternehmen mit Registrierkassen mit Kassensoftware, die keine XML Datei erstellen kann**

- Berechtigter User in FinanzOnline für Dialogverfahren (durch Unternehmer selbst oder bevollmächtigten Parteienvertreter)
- Übermittlung sämtlicher Schritte im Dialogverfahren in FinanzOnline durch den berechtigten User
	- o Registrierung Signaturerstellungseinheit
	- o Registrierung Registrierkasse
	- o Außerbetriebnahme/Wiederinbetriebnahme
	- o Startbeleg
	- o Jahresbeleg

### **Hinweis:**

Belegcheck mittels BMF Belegcheck App notwendig

- **1.3.4. Unternehmen mit Registrierkassen mit Kassensoftware, die keine XML Datei erstellen kann und ohne FinanzOnline Zugang und auch keine steuerliche Vertretung**
	- Ersatzverfahren über Finanzverwaltung (Formular RK 1), sämtliche Schritte werden wie bei der Punkt [1.3.3](#page-6-0) durch das IC (Information Center) des Finanzamtes in FinanzOnline erledigt

### **Hinweis:**

Belegcheck mittels BMF Belegcheck App durch die Finanzverwaltung notwendig

### **1.4. Ablauf bei der Registrierung von Registrierkassen**

Bei der Registrierung einer Registrierkasse sind folgende Schritte durchzuführen:

- 1. Inbetriebnahme der Signatur- bzw. Siegelerstellungseinheit (Sicherheitseinrichtung) lt. RKSV
- 2. Registrierung der Signatur- bzw. Siegelerstellungseinheit
- 3. Registrierung der Registrierkasse
- 4. Inbetriebnahme der Registrierkasse (entsprechend der RKSV) durch Erstellung des **Startbeleges**
- 5. Prüfung des Startbeleges
- 6. Beginn des laufenden Betriebes Umsatzbuchungen sind möglich

Um eine Registrierkasse im Sinn der Registrierkassensicherheitsverordnung (RKSV) in Betrieb zu nehmen zu können, muss ein Zertifikat vorliegen. Durch die Registrierung der Signaturbzw. Siegelerstellungseinheit wird ein Zertifikat dem Unternehmer zugeordnet.

Die Inbetriebnahme der Registrierkasse wird mit der erfolgreichen Erstellung eines Startbeleges begonnen. Der Startbeleg ist der erste Beleg, der nach der erfolgreichen Inbetriebnahme der Sicherheitseinrichtung erstellt wird und geprüft werden muss.

Die RKSV sieht weiters vor, dass mit Ablauf jedes Kalenderjahres der Monatsbeleg, der den Zählerstand zum Jahresende enthält (Jahresbeleg), auszudrucken und zu prüfen ist.

Die Übermittlung eines Beleges zur Kontrolle, ob der Beleg richtig erstellt wurde und der Status OK ist, kann mit einer Anwendungssoftware für mobile Endgeräte (= App) (siehe Punkt [3.4.1\)](#page-35-0) oder im Datenstromverfahren (Webservice oder File Upload) durchgeführt werden.

### **2. REGISTRIERUNG VON REGISTRIERKASSEN – DATENSTROMVERFAHREN**

Die Prozesse zur Registrierung von Signatur- bzw. Siegelerstellungseinheiten und Registrierkassen sowie in weiterer Folge Meldungen zum Status können in FinanzOnline mittels Webservice oder File Upload durchgeführt werden:

Folgende Übermittlungen für Registrierkassen sind mittels Datenstromverfahren in FinanzOnline möglich:

- Registrierung von Signatur- bzw. Siegelerstellungseinheiten
- Registrierung von Registrierkassen
- Registrierung von geschlossenen Gesamtsystemen
- Meldung eines Ausfalles oder einer Außerbetriebnahme von Signatur- bzw. Siegelerstellungseinheiten
- Meldung eines Ausfalles oder einer Außerbetriebnahme von Registrierkassen
- Meldung eines Ausfalles oder einer Außerbetriebnahme von geschlossenen Gesamtsystemen
- Meldung der Wiederinbetriebnahme von Signatur- bzw. Siegelerstellungseinheiten
- Meldung der Wiederinbetriebnahme von Registrierkassen
- Meldung der Wiederinbetriebnahme von geschlossenen Gesamtsystemen
- Übermittlung eines Beleges (Startbeleg, Jahresbeleg)

### **2.1. Webservice für Unternehmen**

Der Einsatz des Webservices richtet sich an jene Unternehmen, die Registrierkassen mit Internetzugang und einer speziellen Kassen-Software verwenden, welche die erforderlichen XML-Dateien erstellen können.

In FinanzOnline ist das Anlegen eines eigenen Benutzers für das Registrierkassen-Webservice über die Funktion "Registrierkassen" (siehe Punkt [4.1.3\)](#page-63-0) oder in der Benutzerverwaltung (siehe Punkt [4.1.2\)](#page-59-0) erforderlich.

Eine detaillierte Beschreibung des Webservices sowie sämtliche Spezifikationen zu den Strukturen sind auf der BMF-Homepage unter "E-Government/FinanzOnline/Für Softwarehersteller/Sonstige Funktionen/Webservices/Registrierkassen" veröffentlicht.

Seite 10 von 68

Bei Übermittlung von mehr als einem Vorgang oder wenn im Webservice "asynchrone" Verarbeitung angegeben wurde, wird nach der Verarbeitung der übermittelten Daten ein Protokoll mit dem Ergebnis im XML-Format in FinanzOnline in die DataBox gestellt. Wenn nur ein Vorgang übermittelt wird und keine "asynchrone" Verarbeitung angegeben wurde, wird das Ergebnis sofort in der Antwort des Webservices rückgemeldet.

### **2.2. Webservice über Parteienvertreter**

Parteienvertreter können für Klienten, die selbst nicht FinanzOnline Teilnehmer sind und über Registrierkassen mit Internetzugang und einer speziellen Kassensoftware verfügen, die Voraussetzungen für die Übermittlung mittels Webservice herstellen.

Der Parteienvertreter muss für diese Klienten einen Registrierkassen-Webservice Benutzer (siehe Punkt [4.1.3\)](#page-63-0) unter der Steuernummer dieses Klienten anlegen. Diese Benutzerdaten werden dann diesem Unternehmen und dem Kassensoftware-Hersteller zur Verfügung gestellt. Damit ist sichergestellt, dass das Webservice nur von dem berechtigten, dem Klienten zugeordneten Webservice-User durchgeführt werden kann.

Der Parteienvertreter muss dafür Sorge tragen, dass dem Unternehmen und damit dem Kassensoftwarehersteller die richtigen Webservice User bekanntgegeben werden.

### **2.3. File Upload für Unternehmer**

Die Übermittlung mittels File Upload richtet sich an jene Unternehmen, die Kassen mit einer speziellen Kassensoftware verwenden, welche die erforderlichen XML-Dateien erstellen können.

Diese XML-Dateien werden in einer speziellen Funktion in FinanzOnline hochgeladen.

Der Aufruf der Funktion erfolgt im Menü "Eingaben/Übermittlung" und durch Auswahl des Punktes "Registrierkasse". Durch Klick auf "Durchsuchen" kann im Dateiablagesystem eine XML-Datei ausgewählt und hochgeladen werden. Erst mit der Schaltfläche "Datei senden" erfolgt die Übermittlung der XML-Datei an die Finanzverwaltung.

Nach der Verarbeitung der übermittelten Daten wird ein Protokoll mit dem Ergebnis in FinanzOnline in die DataBox gestellt.

Sämtliche Spezifikationen zu den Strukturen sind auf der BMF-Homepage unter "E-Government/FinanzOnline/Für Softwarehersteller/Sonstige Funktionen/Webservices/Registrierkassen" veröffentlicht.

### **2.4. File Upload durch Parteienvertreter**

Parteienvertreter können für Klienten, die selbst nicht FinanzOnline Teilnehmer sind und Kassen mit einer speziellen Kassen-Software verwenden, welche die erforderlichen XML-Dateien erstellen können, den File Upload und die Übermittlung an die Finanzverwaltung durchführen.

Nach der Verarbeitung der übermittelten Daten wird ein Protokoll mit dem Ergebnis in FinanzOnline in die DataBox des Parteienvertreters gestellt.

Jeder Supervisor oder ein für die Funktion "Registrierkassen" berechtigter Benutzer, kann den File Upload durchführen.

### **3. REGISTRIERUNG VON REGISTRIERKASSEN - DIALOGVERFAHREN**

Die Prozesse zur Registrierung von Signatur- bzw. Siegelerstellungseinheiten und Registrierkassen sowie in weiterer Folge Meldungen zum Status können in FinanzOnline im Dialogverfahren durchgeführt werden.

Die nachfolgenden Beschreibungen und Screenshots entsprechen dem vollen Berechtigungsumfang für die Registrierkassen-Funktionen in FinanzOnline. Für Benutzer, die nur für Abfragen berechtigt sind, werden die Funktionen bzw. Schaltflächen zur Übermittlung von Registrierungen und Meldungen nicht angezeigt.

### **3.1. Funktionsauswahl**

Im Menüpunkt "Eingaben" und "Registrierkassen" wird die Funktionsauswahl aufgerufen. Diese Seite dient zur Übersicht und zum Einstieg in die jeweilige Funktion. Durch Klick auf einen Link erfolgt der Wechsel in die entsprechende Seite.

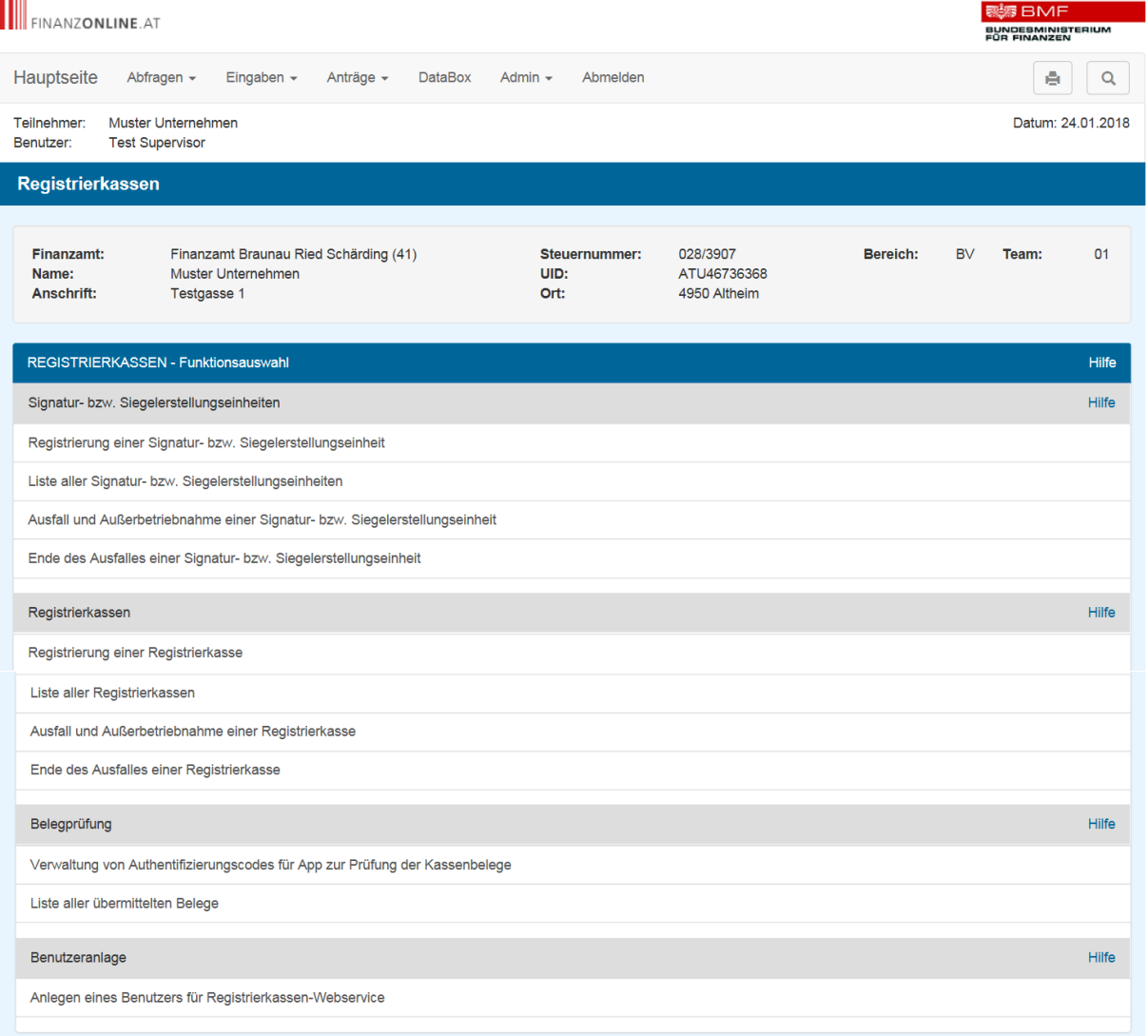

### **Hinweis:**

Bei der "Liste aller Signatur- bzw. Siegelerstellungseinheiten" und der "Liste aller Registrierkassen" handelt es sich jeweils um eine Gesamtliste aller für ein Unternehmen registrierten Signatur- bzw. Siegelerstellungseinheiten sowie Registrierkassen. Durch Klick auf "Ausfall und Außerbetriebnahme" sowie "Ende des Ausfalles" von Signatur- bzw. Siegelerstellungseinheiten und Registrierkassen wird eine nach dem entsprechenden **Status gefilterte Liste** aufgerufen. Es werden nur jene Signatur- bzw. Siegelerstellungseinheiten und Registrierkassen aufgelistet, bei denen die gewählte Meldung eines Ausfalles und Außerbetriebnahme oder Ende des Ausfalles möglich ist. Falls nur ein Fall vorhanden ist, erfolgt der Wechsel direkt in die Seite mit den Daten der jeweiligen Einheit.

Voraussetzung für die Meldung eines Ausfalles einer Signatur- bzw. Siegelerstellungseinheit:

• Status "In Betrieb"

Voraussetzung für die Meldung einer Außerbetriebnahme einer Signatur- bzw. Siegelerstellungseinheit:

• Status "In Betrieb" oder "Ausfall"

Voraussetzung für die Meldung vom Ende des Ausfalles einer Signatur- bzw. Siegelerstellungseinheit:

• Status "Ausfall"

Voraussetzung für die Meldung eines Ausfalles einer Registrierkasse:

• Status "In Betrieb"

Voraussetzung für die Meldung einer Außerbetriebnahme einer Registrierkasse:

• Status "Registriert" oder "In Betrieb" oder "Ausfall"

Voraussetzung für die Meldung vom Ende des Ausfalles einer Registrierkasse:

 $\bullet$  Status "Ausfall"

### **3.1.1. Registrierung durch Parteienvertreter**

Parteienvertreter können die Prozesse zur Registrierung von Registrierkassen für ihre Klienten in FinanzOnline durchführen.

Voraussetzung für den Parteienvertreter ist das Vorliegen einer steuerlichen Vertretungsvollmacht und einer Vollmacht gemäß § 90a BAO.

Bei Aufruf der Funktion unter "Eingaben/Registrierkasse" erfolgt der Wechsel auf die Seite zur Eingabe der Finanzamts- und Steuernummer des Klienten, für den die Registrierung einer Registrierkasse durchgeführt wird.

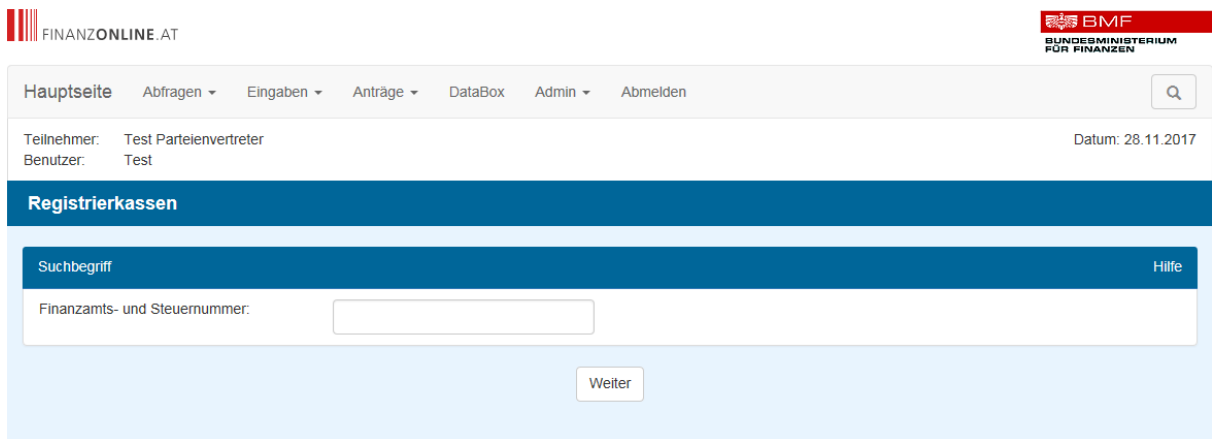

Mit Klick auf **Weiter** erfolgt der Wechsel auf die Seite "Registrierkassen –

Funktionsauswahl".

### **3.2. Signatur- bzw. Siegelerstellungseinheit**

Voraussetzung für die Inbetriebnahme einer Registrierkasse im Sinn der RKSV ist das Vorliegen eines Zertifikats für Registrierkassen, das von einem laut RKSV berechtigten Vertrauensdiensteanbieter ausgestellt wurde.

Durch die Registrierung einer Signatur- bzw. Siegelerstellungseinheit in FinanzOnline wird das Zertifikat dem Unternehmen zugeordnet.

### <span id="page-14-0"></span>**3.2.1. Registrierung einer Signatur- bzw. Siegelerstellungseinheit**

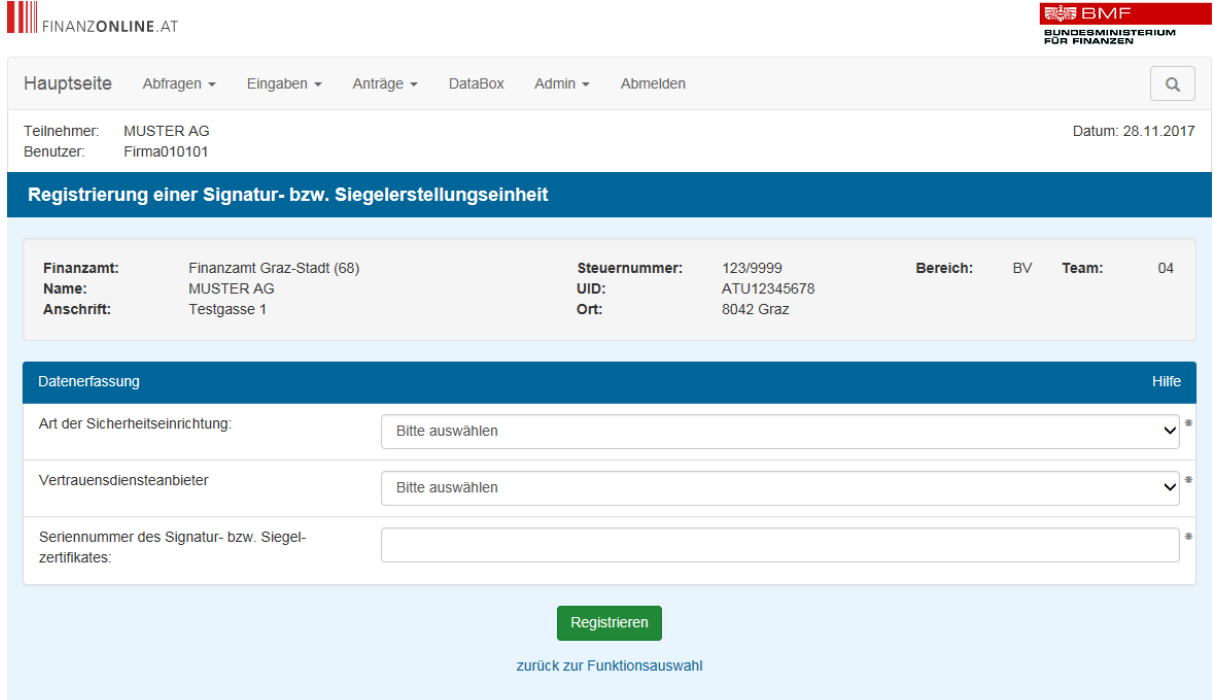

Für die Registrierung einer Signatur- bzw. Siegelerstellungseinheit sind folgende Daten bekanntzugeben:

### **Art der Signatur- bzw. Siegelerstellungseinheit:**

Im DropDown-Menü ist jene Hardware auszuwählen, auf der das Zertifikat hinterlegt ist.

**Vertrauensdiensteanbieter:**

Im DropDown-Menü ist jener Vertrauensdiensteanbieter auszuwählen, der das Zertifikat ausgestellt hat.

### **Seriennummer des Signatur- bzw. Siegelzertifikates:**

Im Eingabefeld ist die Seriennummer des ausgestellten Signatur- bzw. Siegelzertifikates, wie im Vertrag vom Vertrauensdiensteanbieter bekanntgegeben, einzutragen.

Durch Klick auf **Registrieren** werden die für die Registrierung einer Signatur- bzw.

Siegelerstellungseinheit eingegebenen Daten an die Finanzverwaltung übermittelt.

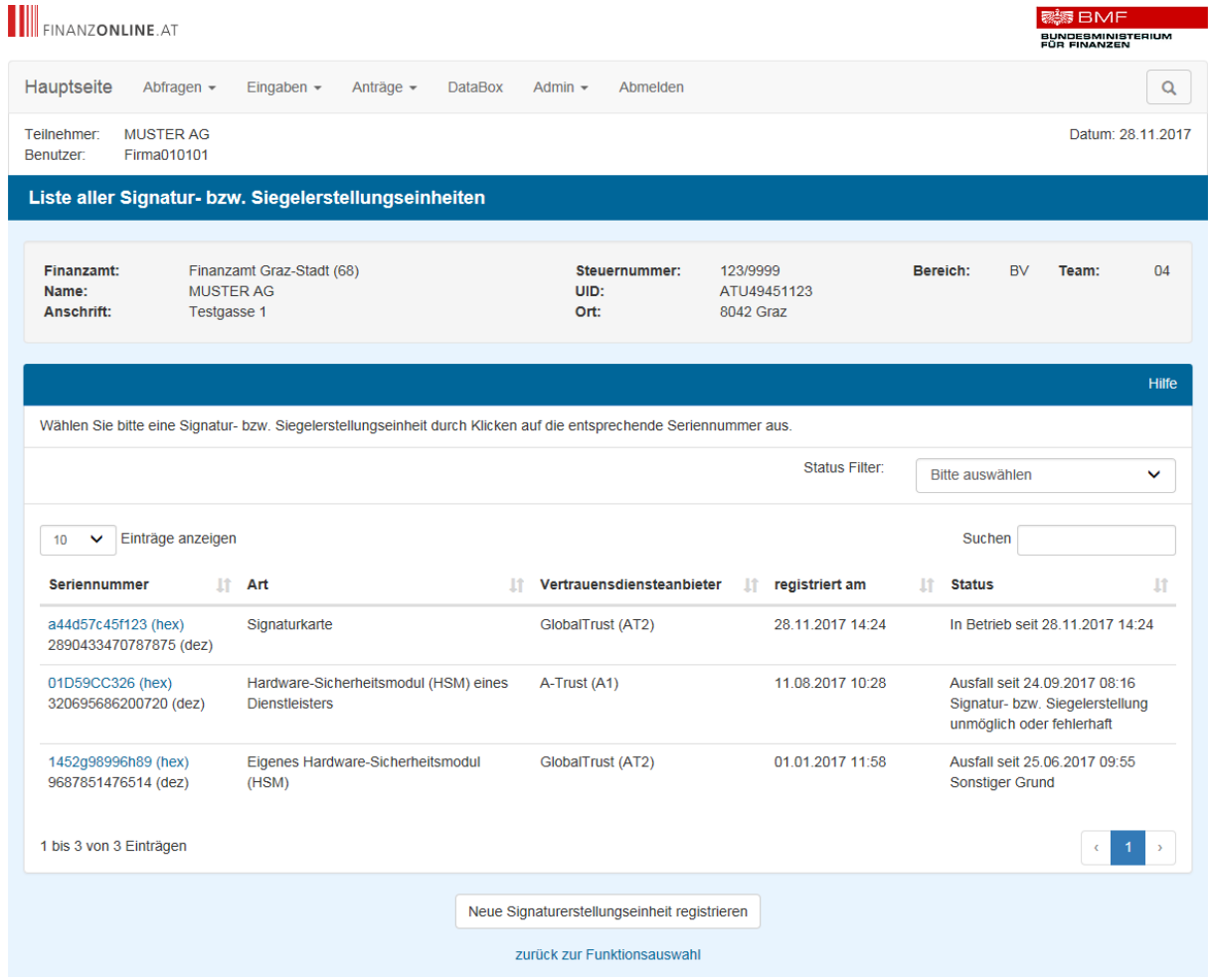

### **3.2.2. Liste aller Signatur- bzw. Siegelerstellungseinheiten**

In dieser Seite werden alle Signatur- bzw. Siegelerstellungseinheiten aufgelistet, die bereits für ein Unternehmen registriert worden sind.

Es besteht die Möglichkeit die Anzeige zu selektieren durch eine Auswahl bei "Status Filter" oder durch Eintragen eines Suchbegriffes in das Eingabefeld bei "Suchen".

Folgende Angaben werden zu den Signatur- bzw. Siegelerstellungseinheiten angezeigt:

- **Seriennummer:** Seriennummer des Signatur- bzw. Siegelzertifikates. Die Seriennummer kann im Zertifikat und beim Vertrauensdiensteanbieter in unterschiedlichen Formaten hinterlegt sein. Die Anzeige in der Liste erfolgt daher 2-zeilig, in der ersten Zeile hexadezimal und in der zweiten Zeile dezimal.
- **Art:** Hardware, auf der das Signatur- bzw. Siegelzertifikat hinterlegt ist
- **Vertrauensdiensteanbieter:** Vertrauensdiensteanbieter, der das Signatur- bzw. Siegelzertifikat ausgestellt hat
- **Registrierung:** Datum und Uhrzeit der Registrierung der Signatur- bzw. Siegelerstellungseinheit
- **Status:** aktueller Status und Datum, wann die letzte Statusänderung durchgeführt wurde; bei einem Ausfall oder einer Außerbetriebnahme wird zusätzlich der Grund angezeigt

Durch Klick auf den Link einer Seriennummer in der Liste erfolgt der Wechsel in die jeweilige Seite zu den Daten der Signatur- bzw. Siegelerstellungseinheit, wo eine Statusänderung bekanntgegeben werden kann bzw. die historischen Daten zum Status abgerufen werden können.

Durch Klick auf **Neue Signatur- bzw. Siegelerstellungseinheit registrieren** erfolgt der Wechsel in die Seite zur Registrierung einer Signatur- bzw. Siegelerstellungseinheit.

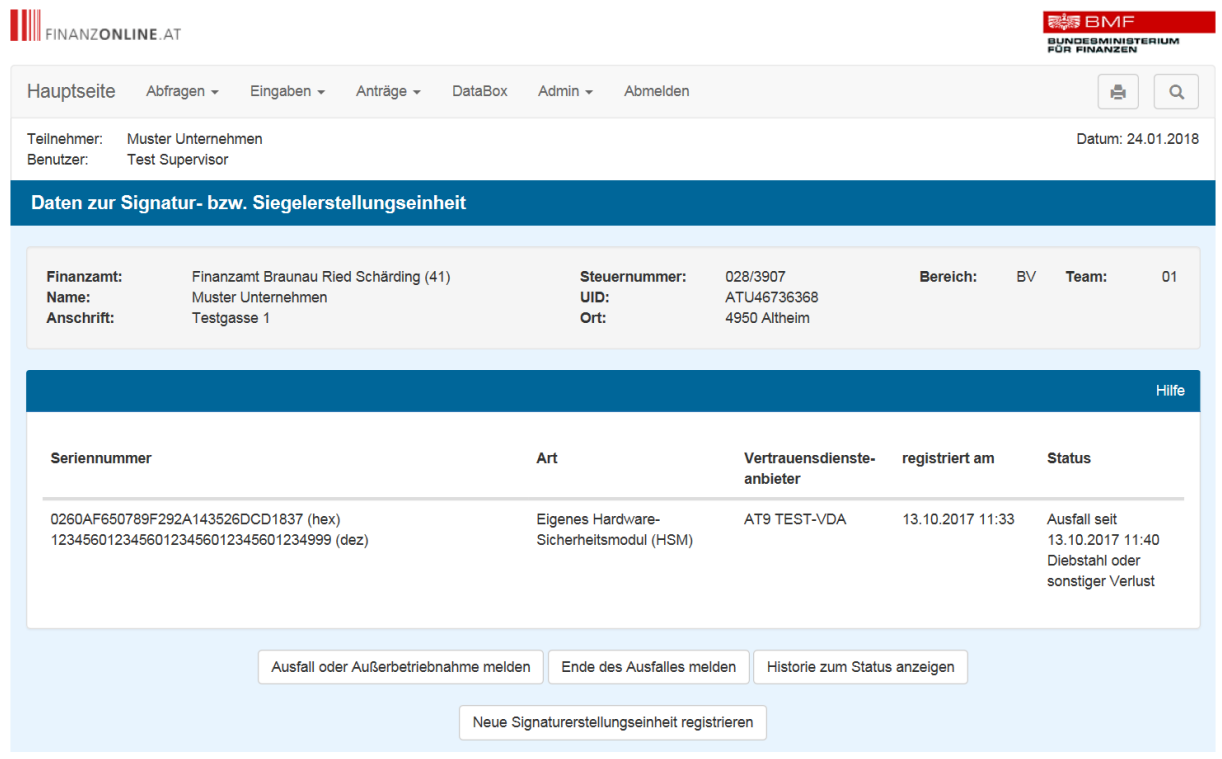

# **3.2.3. Daten zur Signatur- bzw. Siegelerstellungseinheit**

In dieser Seite werden die Daten von der Registrierung sowie der aktuelle Status zu einer bestimmten Signatur- bzw. Siegelerstellungseinheit angezeigt.

Voraussetzung für die Meldung eines Ausfalles einer Signatur- bzw. Siegelerstellungseinheit:

• Status "In Betrieb"

Voraussetzung für die Meldung einer Außerbetriebnahme einer Signatur- bzw. Siegelerstellungseinheit:

• Status "In Betrieb" oder "Ausfall"

Voraussetzung für die Meldung vom Ende des Ausfalles einer Signatur- bzw.

Siegelerstellungseinheit:

• Status "Ausfall"

Durch Klick auf **Ausfall oder Außerbetriebnahme melden** erfolgt der Wechsel in die Seite zur Meldung eines Ausfalles oder einer Außerbetriebnahme einer Signatur- bzw. Siegelerstellungseinheit (siehe Punkt [3.2.4\)](#page-19-0).

Durch Klick auf **Ende des Ausfalles melden** erfolgt der Wechsel in die Seite zur Meldung vom Ende eines Ausfalles einer Signatur- bzw. Siegelerstellungseinheit (siehe Punkt [3.2.5\)](#page-21-0).

Durch Klick auf **Historie zum Status anzeigen** kann die Historie zum Status aufgerufen werden. Es erfolgt der Wechsel in die Seite mit der Auflistung der historischen Daten zum Status einer Signatur- bzw. Siegelerstellungseinheit (siehe Punkt [3.2.6\)](#page-22-0).

Durch Klick auf **Neue Signatur- bzw. Siege**l**erstellungseinheit registrieren** erfolgt der Wechsel in die Seite zur Registrierung einer Signatur- bzw. Siegelerstellungseinheit (siehe Punkt [3.2.1\)](#page-14-0).

### <span id="page-19-0"></span>**3.2.4. Ausfall oder Außerbetriebnahme einer Signatur- bzw. Siegelerstellungseinheit**

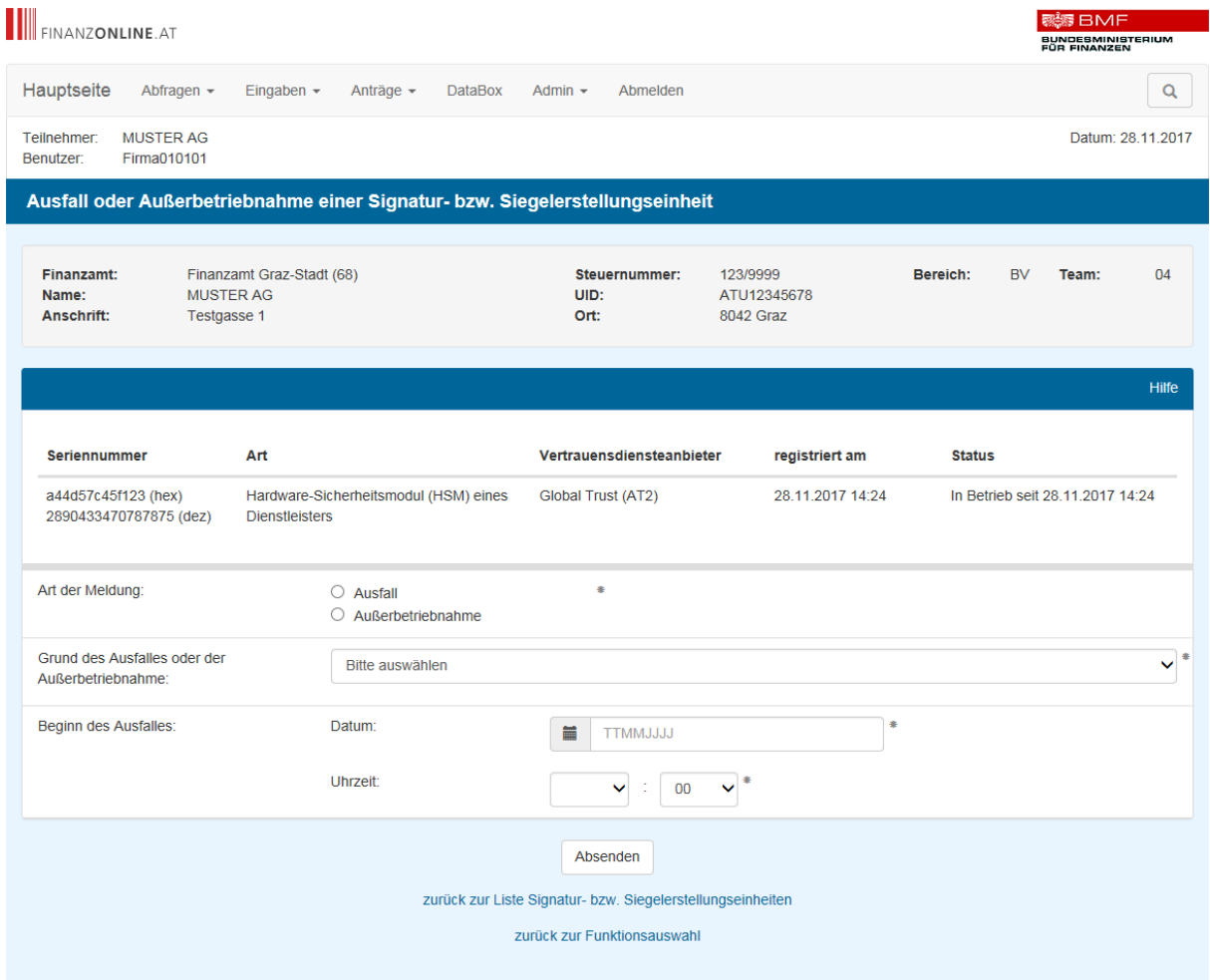

Für die Meldung eines Ausfalles oder einer Außerbetriebnahme einer Signatur- bzw. Siegelerstellungseinheit sind folgende Daten bekanntzugeben:

### **Art der Meldung:**

Es muss ausgewählt werden, ob es sich um einen Ausfall (zB eine unvorhergesehene, ungeplante Unterbrechung) oder um eine endgültige Außerbetriebnahme handelt.

### **Grund des Ausfalles oder der Außerbetriebnahme:**

Im DropDown ist der Grund für den Ausfall oder die Außerbetriebnahme auszuwählen.

### **Beginn des Ausfalles:**

Es ist der Tag und die Uhrzeit vom Beginn des Ausfalles anzugeben.

o **Datum:** Das Datum kann in der Kalenderfunktion neben dem Eingabefeld ausgewählt werden. Die manuelle Eingabe des Datums hat in der Form TTMMJJJJ ohne Punkte zu erfolgen, zB 21092016.

o **Uhrzeit:** Im jeweiligen DropDown-Menü ist Stunde und Minute auszuwählen. Falls der genaue Zeitpunkt nicht bekannt sein sollte, kann bei der Minutenangabe "00" angegeben werden. Dieser Wert ist bereits vorausgefüllt.

Durch Klick auf **Absenden** werden die Daten zur Meldung eines Ausfalles oder einer Außerbetriebnahme einer Signatur- bzw. Siegelerstellungseinheit an die Finanzverwaltung übermittelt.

#### **Hinweis:**

Wenn ein Ausfall einer Signatur- bzw. Siegelerstellungseinheit länger als 48 Stunden dauert, hat die Meldung des Ausfalles binnen einer Woche zu erfolgen.

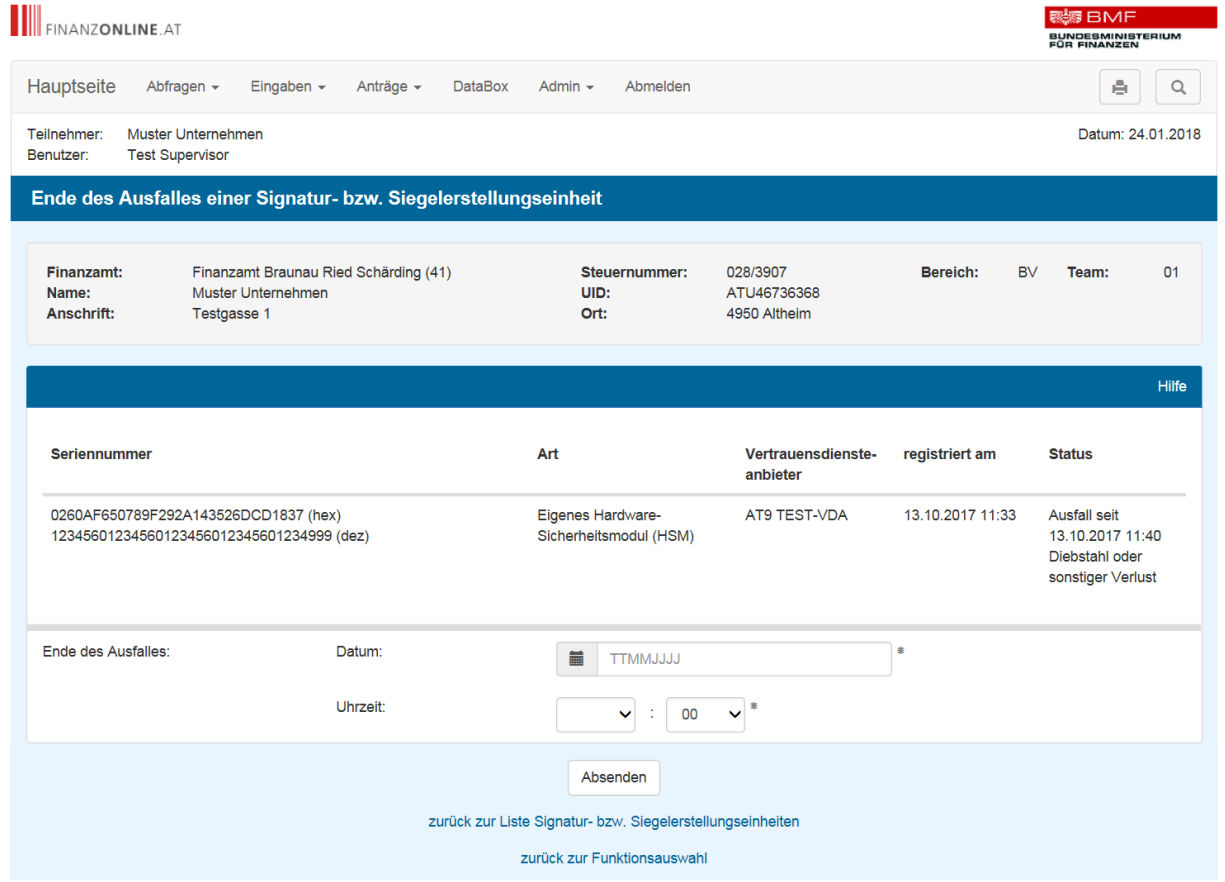

# <span id="page-21-0"></span>**3.2.5. Ende des Ausfalles einer Signatur- bzw. Siegelerstellungseinheit**

Für die Meldung vom Ende des Ausfalles einer Signatur- bzw. Siegelerstellungseinheit sind der **Tag und die Uhrzeit vom Ende des Ausfalles** bekanntzugeben:

# **Datum:**

Das Datum kann in der Kalenderfunktion neben dem Eingabefeld ausgewählt werden. Die manuelle Eingabe des Datums hat in der Form TTMMJJJJ ohne Punkte zu erfolgen, zB 21092016.

# o **Uhrzeit:**

Im jeweiligen DropDown-Menü ist Stunde und Minute auszuwählen. Falls der genaue Zeitpunkt nicht bekannt sein sollte, kann bei der Minutenangabe "00" angegeben werden. Dieser Wert ist bereits vorausgefüllt.

Durch Klick auf **Absenden** werden die Daten zur Meldung vom Ende des Ausfalles einer Signatur- bzw. Siegelerstellungseinheit an die Finanzverwaltung übermittelt.

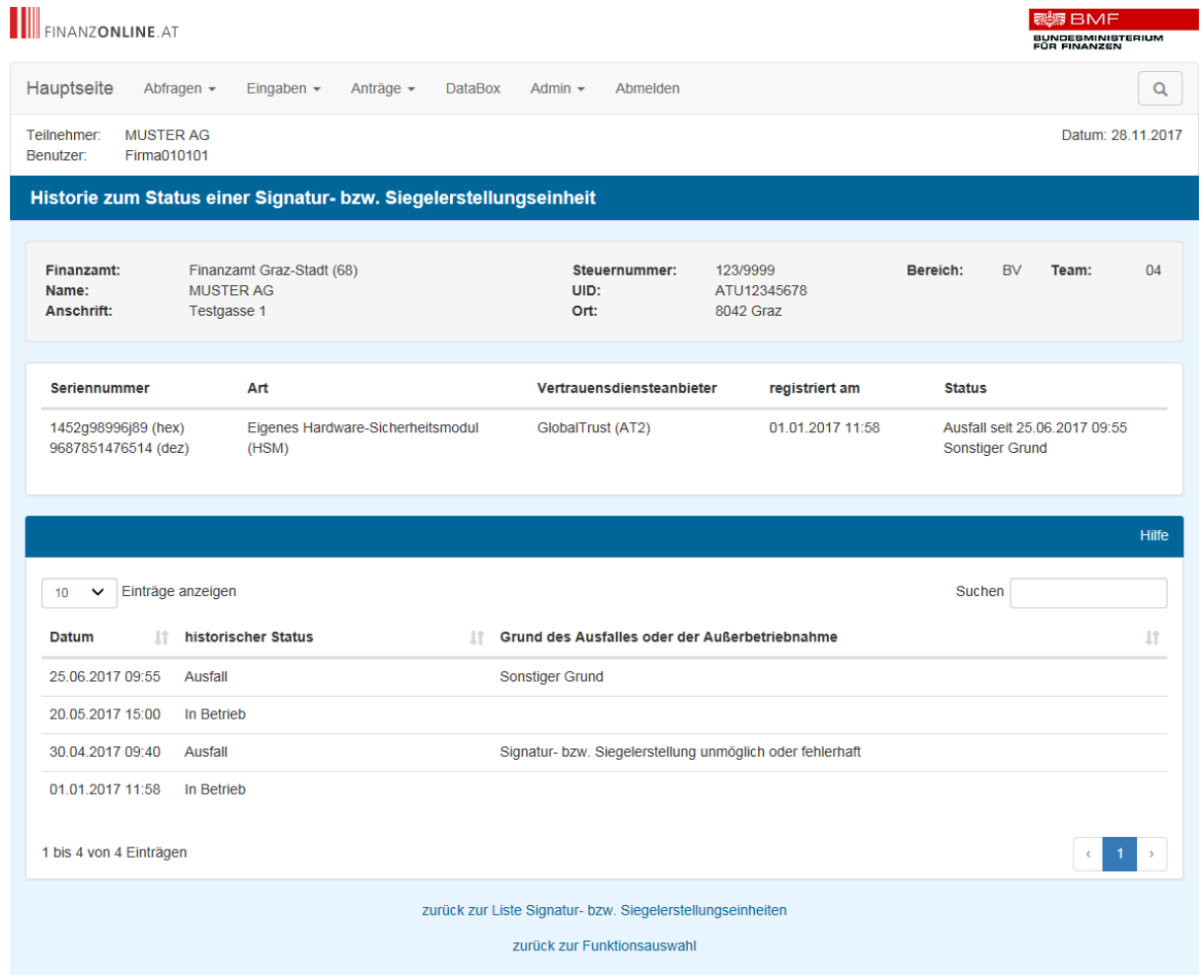

### <span id="page-22-0"></span>**3.2.6. Historie zum Status einer Signatur- bzw. Siegelerstellungseinheit**

In dieser Seite werden die Daten von der Registrierung zu einer bestimmten Signatur- bzw. Siegelerstellungseinheit mit dem aktuellen Status angezeigt.

Weiters wird der historische Status mit der genauen Angabe von Datum und Uhrzeit aufgelistet. Sofern es sich um einen Ausfall oder eine Außerbetriebnahme handelt, wird auch der Grund dafür angezeigt.

### **Historischer Status:**

Die erstmalige Inbetriebnahme wird in der Auflistung an unterster Stelle angegeben. Falls im Laufe der Zeit ein Ausfall gemeldet wurde, wird die Meldung vom Ende des Ausfalles in der Auflistung mit Status "in Betrieb" angezeigt.

# **3.3. Registrierkassen**

### <span id="page-23-0"></span>**3.3.1. Registrierung einer Registrierkasse**

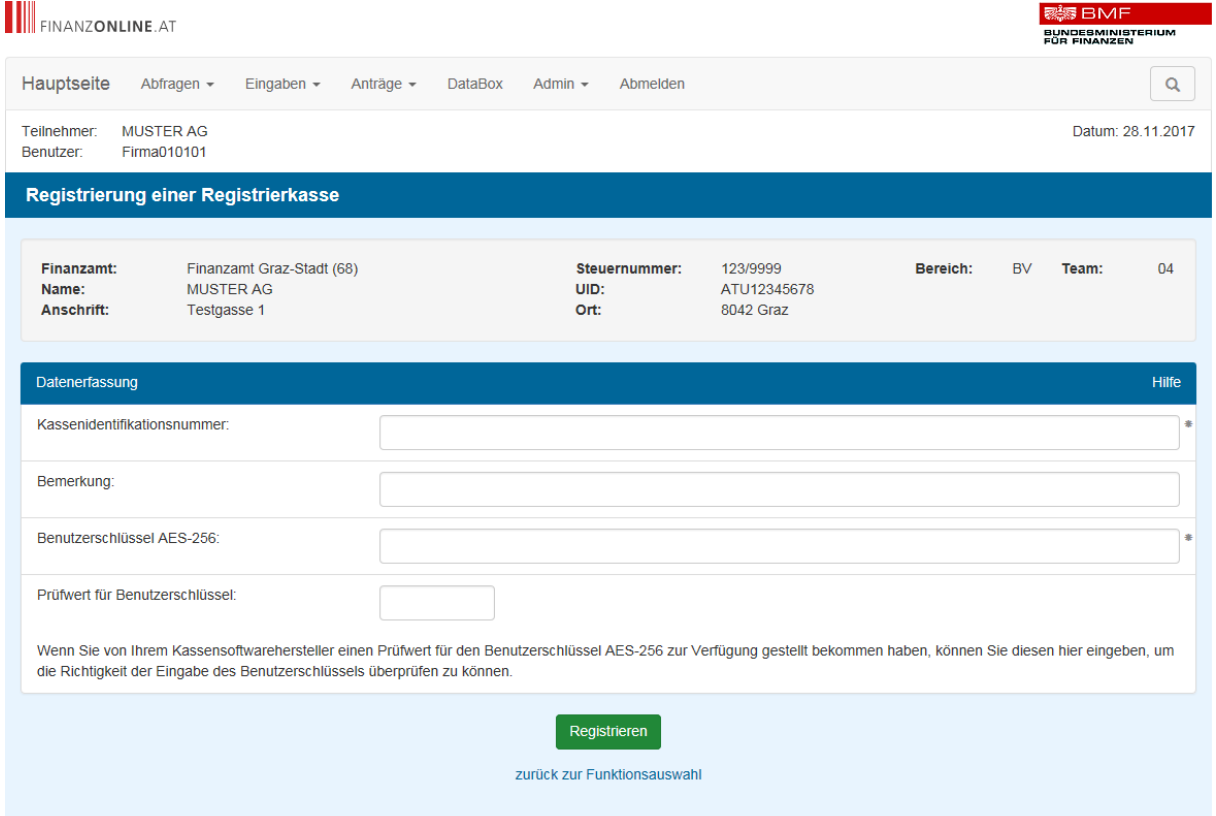

Für die Registrierung einer Registrierkasse sind folgende Daten bekanntzugeben:

#### **Kassenidentifikationsnummer:**

Im Eingabefeld ist die Kassenidentifikationsnummer der Registrierkasse einzutragen.

**Bemerkung:**

Optional kann eine Anmerkung zur Registrierkasse zur einfacheren Wiedererkennung und Zuordnung in der Länge von bis zu 256 Zeichen eingegeben werden.

**Benutzerschlüssel AES-256:**

Im Eingabefeld ist der Benutzerschlüssel AES-256 in der Länge von 44 Zeichen einzutragen. Der Benutzerschlüssel dient der Entschlüsselung des auf dem Beleg enthaltenen maschinenlesbaren Codes.

**Hinweis:** Es wird empfohlen diesen Wert vom Kassensoftware-Hersteller elektronisch zu beziehen, um diesen hier mit der Kopierfunktion einzufügen.

**Prüfwert für Benutzerschlüssel:**

4-stelliger Code. Wenn die Kassensoftware einen Prüfwert zur Verfügung stellt, kann dieser eingegeben werden, um die korrekte Erfassung des Benutzerschlüssels AES-256 kontrollieren zu können.

Durch Klick auf **Registrieren** werden die für die Registrierung einer Registrierkasse eingegebenen Daten an die Finanzverwaltung übermittelt.

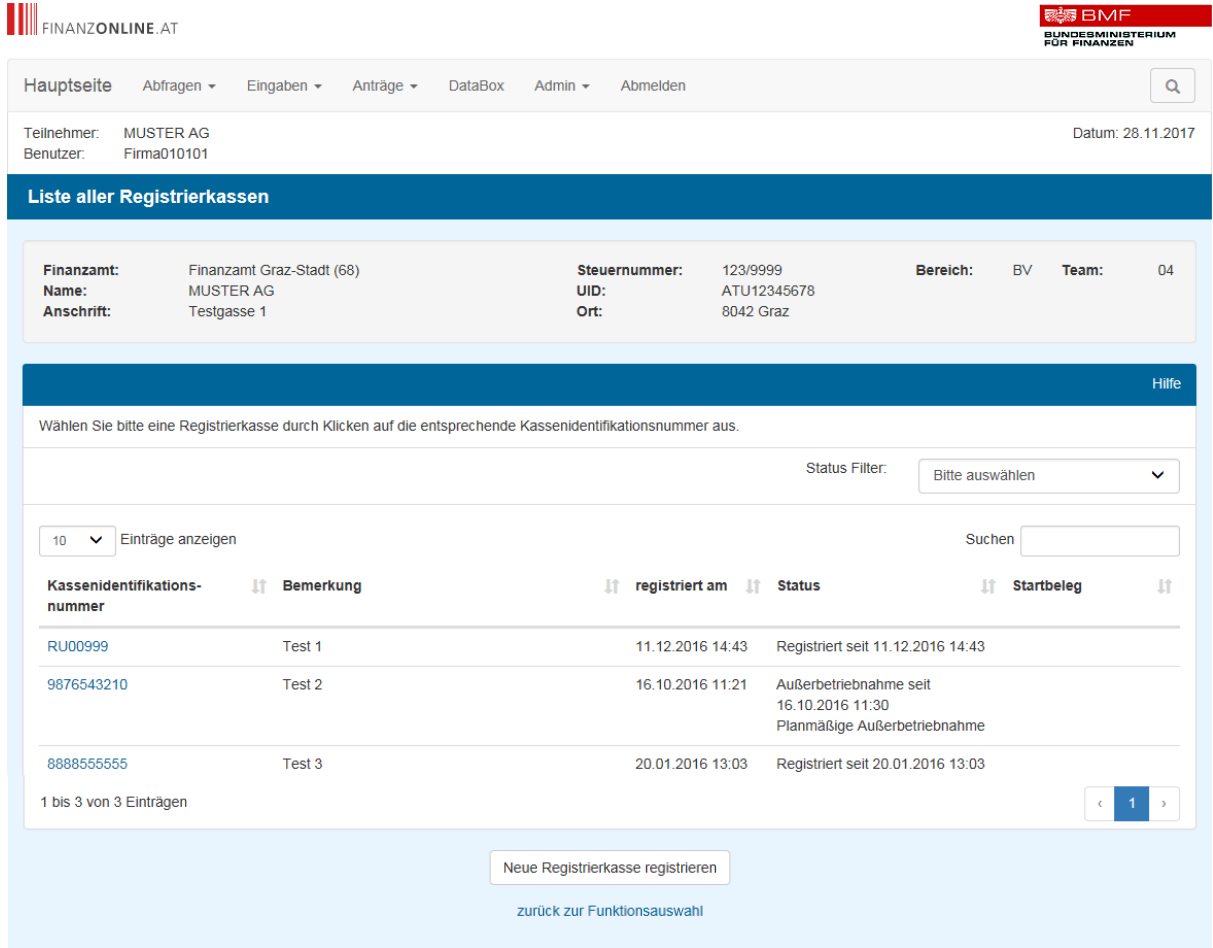

### **3.3.2. Liste aller Registrierkassen**

In dieser Seite werden alle Registrierkassen aufgelistet, die bereits für ein Unternehmen registriert worden sind.

Es besteht die Möglichkeit die Anzeige zu selektieren durch eine Auswahl bei "Status Filter" oder durch Eintragen eines Suchbegriffes in das Eingabefeld bei "Suchen".

Folgende Angaben werden zu den Registrierkassen angezeigt:

- **Kassenidentifikationsnummer:** KassenID der Registrierkasse
- **Bemerkung:** falls eine Anmerkung bei der Registrierung eingegeben wurde
- **Registrierung:** Datum und Uhrzeit der Registrierung der Registrierkasse
- **Status:** aktueller Status und Datum, wann diese Statusänderung durchgeführt wurde; bei einem Ausfall oder einer Außerbetriebnahme wird zusätzlich der Grund angezeigt
- **Startbeleg:** Status der Belegprüfung des Startbeleges

Durch Klick auf **Neue Registrierkasse registrieren** erfolgt der Wechsel in die Seite zur Registrierung einer Registrierkasse (siehe Punkt [3.3.1\)](#page-23-0).

Durch Klick auf den Link einer Kassenidentifikationsnummer erfolgt der Wechsel in die Seite mit den Daten zur jeweiligen Registrierkasse, wo eine Statusänderung bekanntgegeben werden kann bzw. die übermittelten Belege sowie die historischen Daten zum Status abgerufen werden können.

<span id="page-26-0"></span>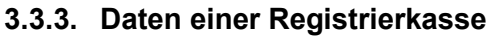

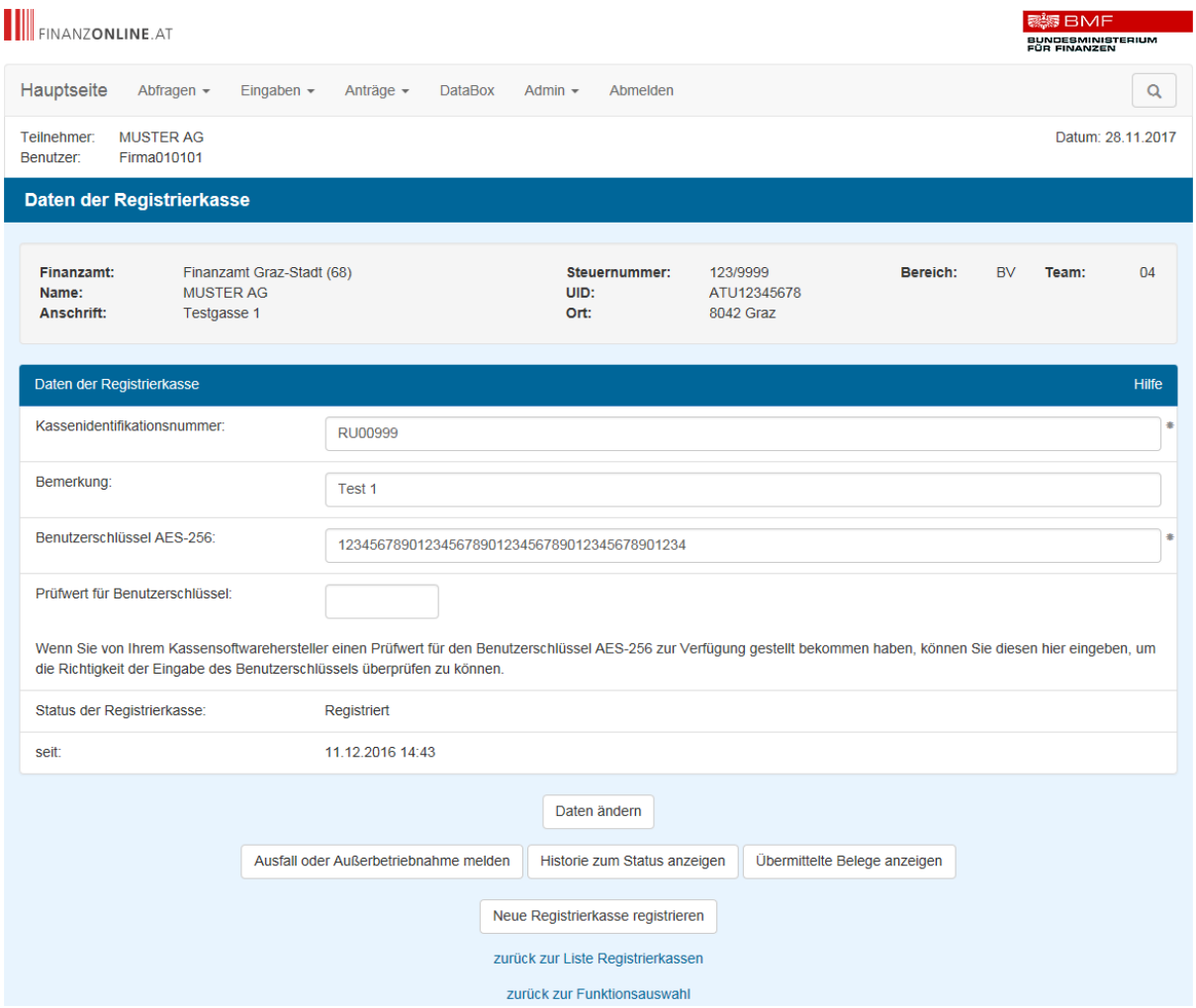

In dieser Seite werden die Daten zu einer bestimmten Registrierkasse aufgelistet.

Solange der Status des Startbeleges nicht OK ist, werden die Felder "Kassenidentifikationsnummer", "Benutzerschlüssel" und "Prüfwert für Benutzerschlüssel" als Eingabefelder angezeigt und können geändert werden. In diesem Fall wird die Schaltfläche "Daten ändern" angezeigt.

Sobald der Startbeleg geprüft und fehlerfrei ist, werden die Eingabefelder "Kassenidentifikationsnummer" und "Benutzerschlüssel" nur mehr als Anzeigefelder dargestellt und es ist keine Änderung dieser Daten mehr möglich. Das Feld Bemerkung kann jederzeit geändert werden.

### **Kassenidentifikationsnummer:**

Im Eingabefeld ist die Kassenidentifikationsnummer der Registrierkasse einzutragen.

### **Bemerkung:**

Optional kann eine Anmerkung zur Registrierkasse zur einfacheren Wiedererkennung und Zuordnung in der Länge von bis zu 256 Zeichen eingegeben werden.

### **Benutzerschlüssel AES-256:**

Im Eingabefeld ist der Benutzerschlüssel AES-256 in der Länge von 44 Zeichen einzutragen. Der Benutzerschlüssel dient der Entschlüsselung des auf dem Beleg enthaltenen maschinenlesbaren Codes.

### **Prüfwert für Benutzerschlüssel:**

4-stelliger Code. Wenn die Kassensoftware einen Prüfwert zur Verfügung stellt, kann dieser eingegeben werden, um die korrekte Erfassung des Benutzerschlüssels AES-256 kontrollieren zu können.

Voraussetzung für die Meldung eines Ausfalles einer Registrierkasse:

• Status "In Betrieb"

Voraussetzung für die Meldung einer Außerbetriebnahme einer Registrierkasse:

• Status "Registriert" oder "In Betrieb" oder "Ausfall"

Voraussetzung für die Meldung vom Ende des Ausfalles einer Registrierkasse:

 $\bullet$  Status "Ausfall"

Durch Klick auf **Daten ändern** werden die eingegebenen Daten zur Registrierkasse an die Finanzverwaltung übermittelt.

Durch Klick auf **Ausfall oder Außerbetriebnahme melden** erfolgt der Wechsel in die Seite zur Meldung eines Ausfalles oder einer Außerbetriebnahme einer Registrierkasse (siehe Punkt [3.3.4\)](#page-28-0).

Durch Klick auf **Ende des Ausfalles melden** erfolgt der Wechsel in die Seite zur Meldung vom Ende eines Ausfalles einer Registrierkasse (siehe Punkt [3.3.5\)](#page-30-0).

Durch Klick auf **Neue Registrierkasse registrieren** erfolgt der Wechsel in die Seite zur Registrierung einer Registrierkasse (siehe Punkt [3.3.1\)](#page-23-0).

Durch Klick auf **Übermittelte Belege anzeigen** erfolgt der Wechsel in die Seite mit der Liste aller übermittelten Belege zu einer Registrierkasse (siehe Punkt [3.3.6\)](#page-31-0).

Durch Klick auf **Historie zum Status anzeigen** erfolgt der Wechsel in die Seite mit der Auflistung der historischen Daten zum Status einer Registrierkasse (siehe Punkt [3.3.8\)](#page-34-0).

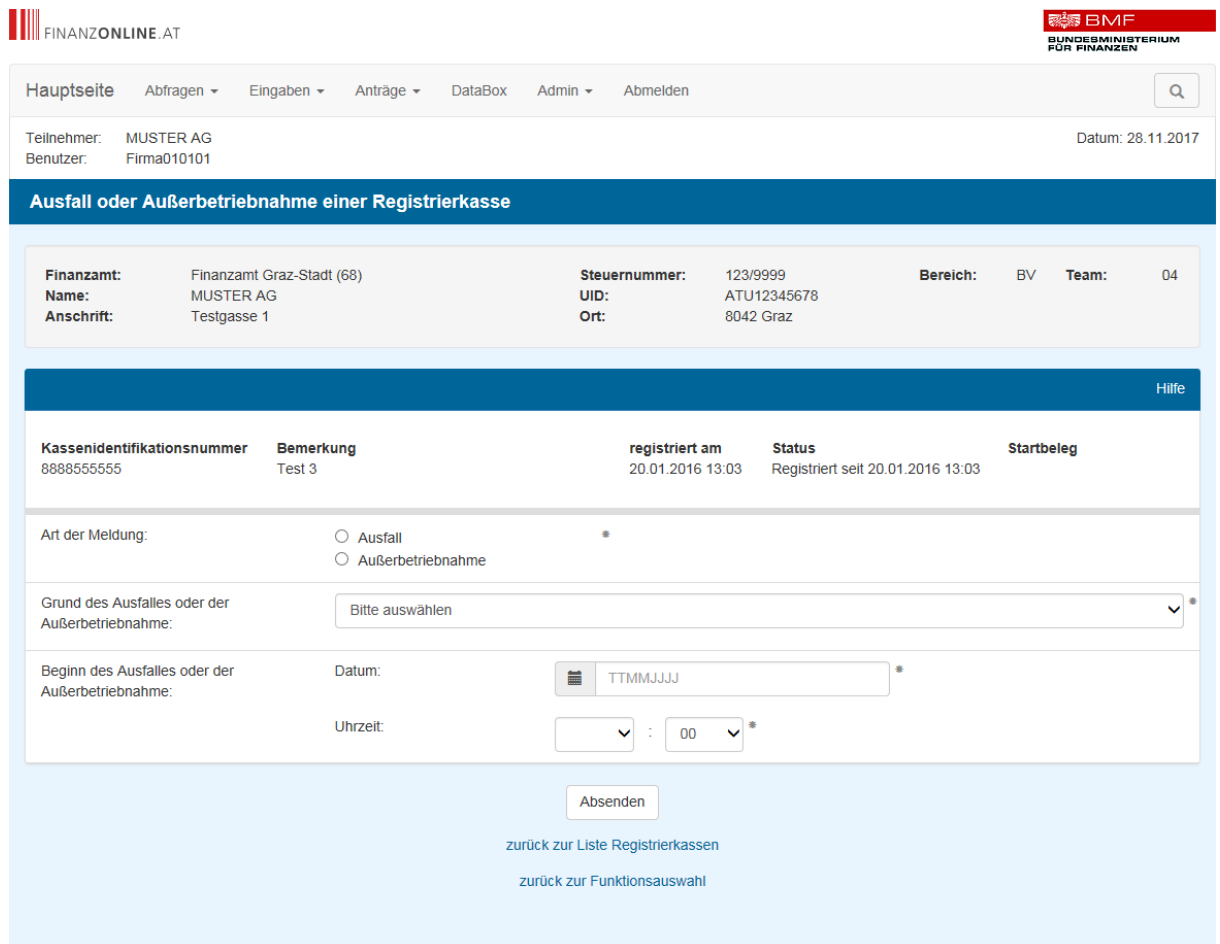

### <span id="page-28-0"></span>**3.3.4. Ausfall oder Außerbetriebnahme einer Registrierkasse**

Für die Meldung eines Ausfalles oder einer Außerbetriebnahme einer Registrierkasse sind folgende Daten bekanntzugeben:

### **Art der Meldung:**

Es muss ausgewählt werden, ob es sich um einen Ausfall (zB eine unvorhergesehene, ungeplante Unterbrechung) oder um eine endgültige Außerbetriebnahme handelt.

### **Grund des Ausfalles oder der Außerbetriebnahme:**

Im DropDown ist der Grund für den Ausfall oder die Außerbetriebnahme auszuwählen.

### **Beginn des Ausfalles oder der Außerbetriebnahme:**

Es ist der Tag und die Uhrzeit vom Beginn des Ausfalles oder der Außerbetriebnahme anzugeben.

o **Datum:** Das Datum kann in der Kalenderfunktion neben dem Eingabefeld ausgewählt werden. Die manuelle Eingabe des Datums hat in der Form TTMMJJJJ ohne Punkte zu erfolgen, zB 21092016.

o **Uhrzeit:** Im jeweiligen DropDown-Menü ist Stunde und Minute auszuwählen. Falls der genaue Zeitpunkt nicht bekannt sein sollte, kann bei der Minutenangabe "00" angegeben werden. Dieser Wert ist bereits vorausgefüllt.

Mit Klick auf **Absenden** werden die Daten zur Meldung eines Ausfalles oder einer Außerbetriebnahme einer Registrierkasse an die Finanzverwaltung übermittelt.

### **Hinweis:**

- Wenn ein **Ausfall** einer Registrierkasse länger als 48 Stunden dauert, hat die Meldung des Ausfalles binnen einer Woche zu erfolgen.
- Eine endgültige **Außerbetriebnahme** einer Registrierkasse ist binnen einer Woche zu melden.

### <span id="page-30-0"></span>**3.3.5. Ende des Ausfalles einer Registrierkasse**

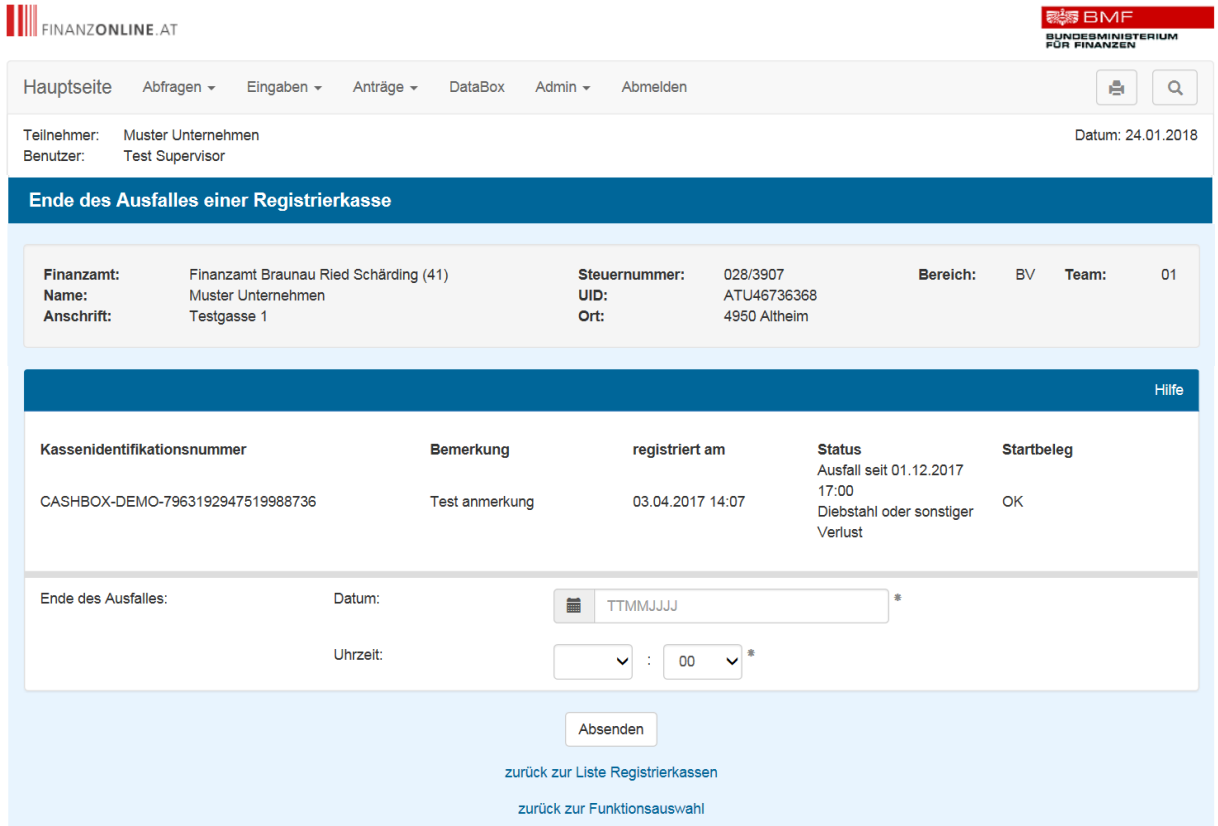

Für die Meldung vom Ende des Ausfalles einer Registrierkasse sind der **Tag und die Uhrzeit vom Ende des Ausfalles** bekanntzugeben:

**Datum:**

Das Datum kann in der Kalenderfunktion neben dem Eingabefeld ausgewählt werden. Die manuelle Eingabe des Datums hat in der Form TTMMJJJJ ohne Punkte zu erfolgen, zB 21092016.

**Uhrzeit:**

Im jeweiligen DropDown-Menü ist Stunde und Minute auszuwählen. Falls der genaue Zeitpunkt nicht bekannt sein sollte, kann bei der Minutenangabe "00" angegeben werden. Dieser Wert ist bereits vorausgefüllt.

Mit Klick auf **Absenden** werden die Daten zur Meldung vom Ende des Ausfalles einer Registrierkasse an die Finanzverwaltung übermittelt.

# <span id="page-31-0"></span>**3.3.6. Liste aller übermittelten Belege (zu einer Kassenidentifikationsnummer)**

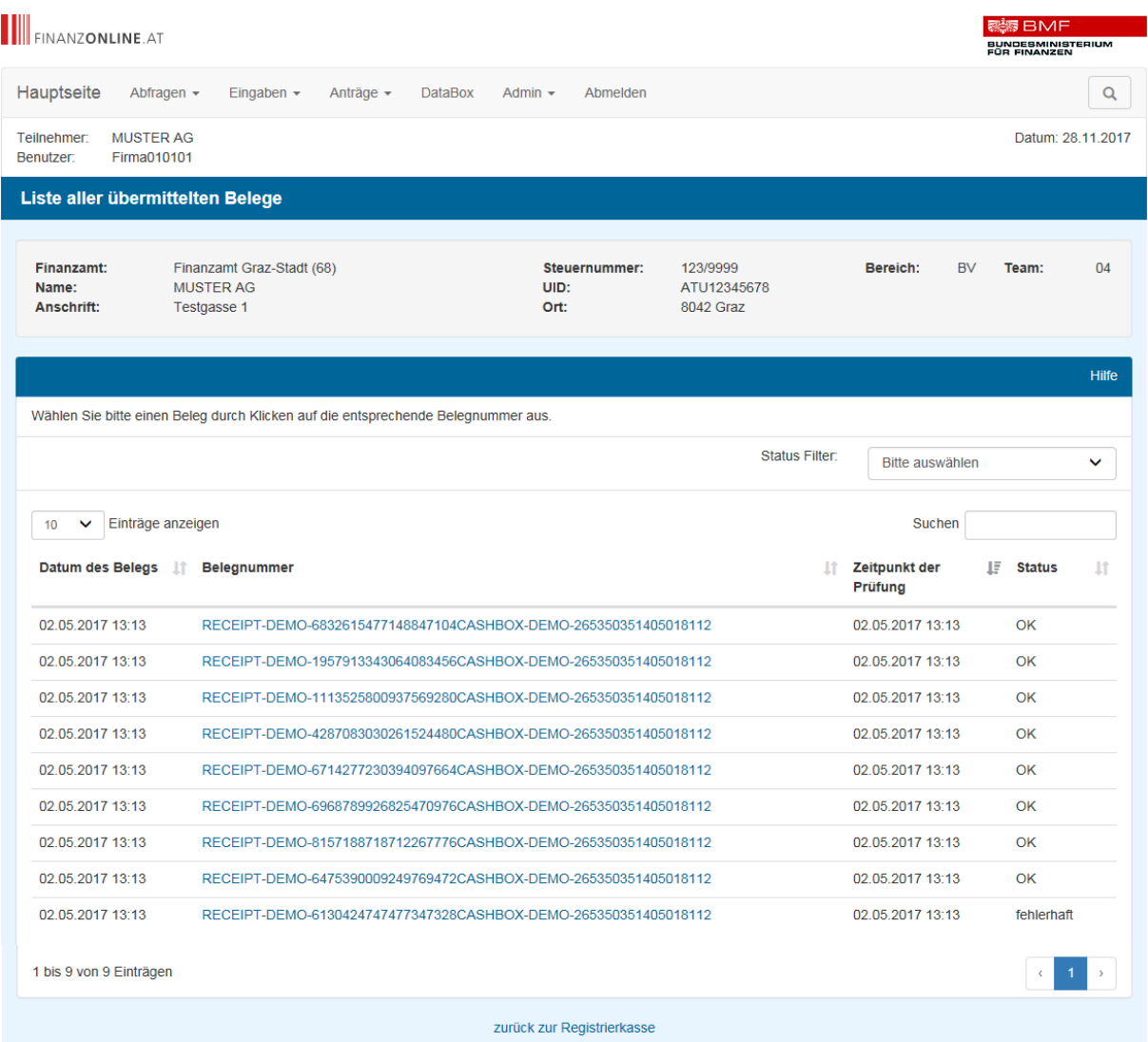

zurück zur Funktionsauswahl

In dieser Seite werden die zu einer bestimmten Registrierkasse übermittelten Kassenbelege aufgelistet.

Es besteht die Möglichkeit die Anzeige zu selektieren durch eine Auswahl bei "Status Filter" oder durch Eintragen eines Suchbegriffes in das Eingabefeld bei "Suchen".

Folgende Angaben werden zu den übermittelten Belegen angezeigt:

- **Datum des Beleges:** Datum, an dem der Beleg ausgestellt wurde
- **Belegnummer:** Laufende Nummer des Beleges
- **Zeitpunkt der Prüfung:** Datum und Uhrzeit, an dem die Belegprüfung durchgeführt wurde
- **Status:** Status, ob die Belegprüfung OK oder fehlerhaft war

Durch Klick auf den Link einer Belegnummer erfolgt der Wechsel in die Seite mit dem Ergebnis der Belegprüfung.

## **3.3.7. Ergebnis der Belegprüfung**

<span id="page-33-0"></span>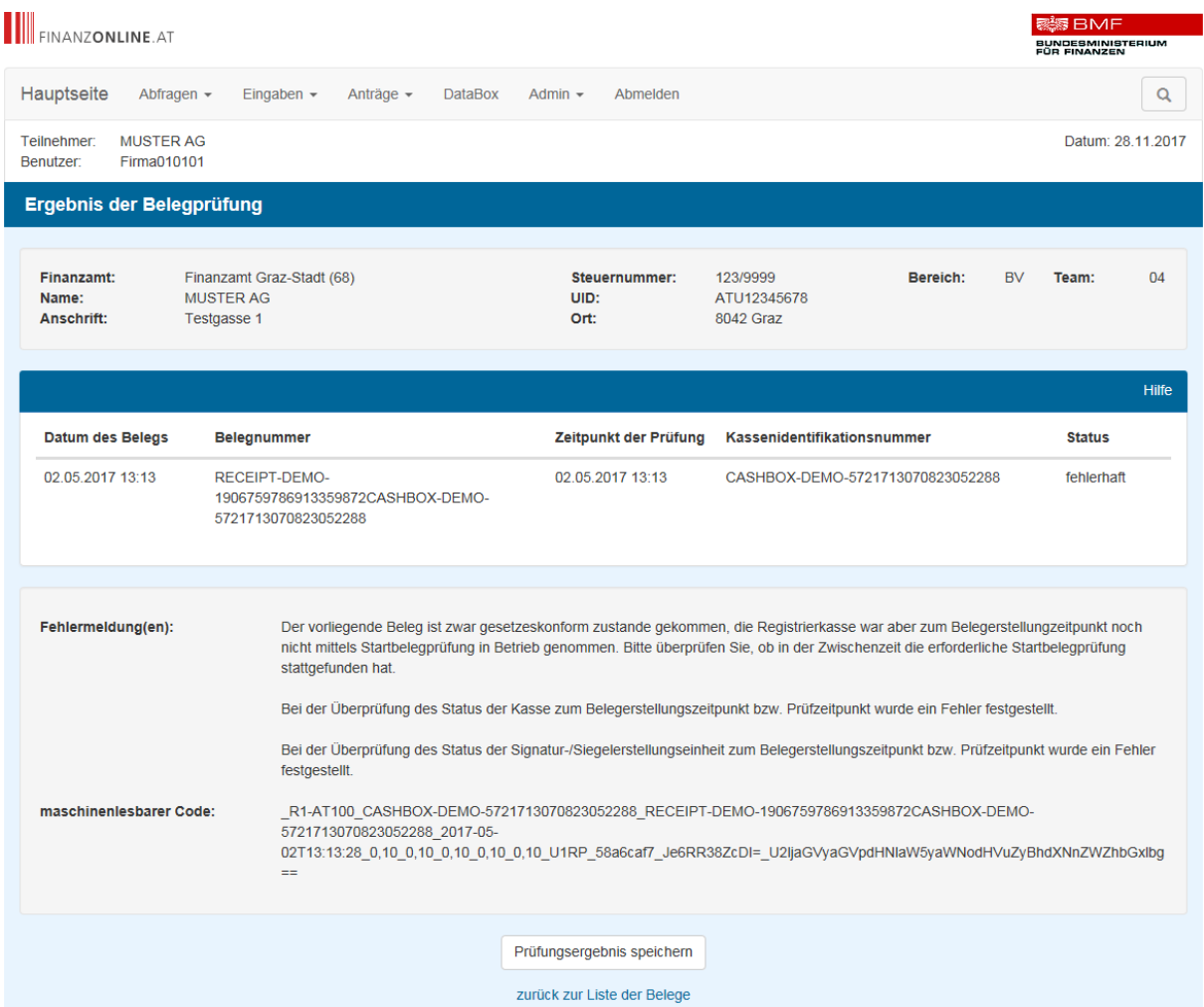

In dieser Seite wird abhängig vom Status der Prüfung das detaillierte Prüfungsergebnis angezeigt.

#### **Status:**

### **Belegprüfung OK:**

Wenn alle Prüfungen OK waren, werden keine detaillierten Prüfungsergebnisse angezeigt.

### **Belegprüfung fehlerhaft:**

Es werden nur jene Prüfungen angezeigt, die zu einem Fehler geführt haben. Abhängig vom zurückgemeldeten Fehler ist im eigenen Wirkungsbereich zu überprüfen, ob die Registrierung aller Komponenten (Signatur- bzw. Siegelerstellungseinheit, Registrierkasse) ordnungsgemäß erfolgt ist. Gegebenenfalls ist Kontakt mit dem Kassensoftwarehersteller aufzunehmen.

Mit Klick auf **Prüfungsergebnis speichern** kann das gesamte Prüfungsergebnis in Form einer XML-Datei geöffnet oder gespeichert werden.

### <span id="page-34-0"></span>**3.3.8. Historie zum Status einer Registrierkasse**

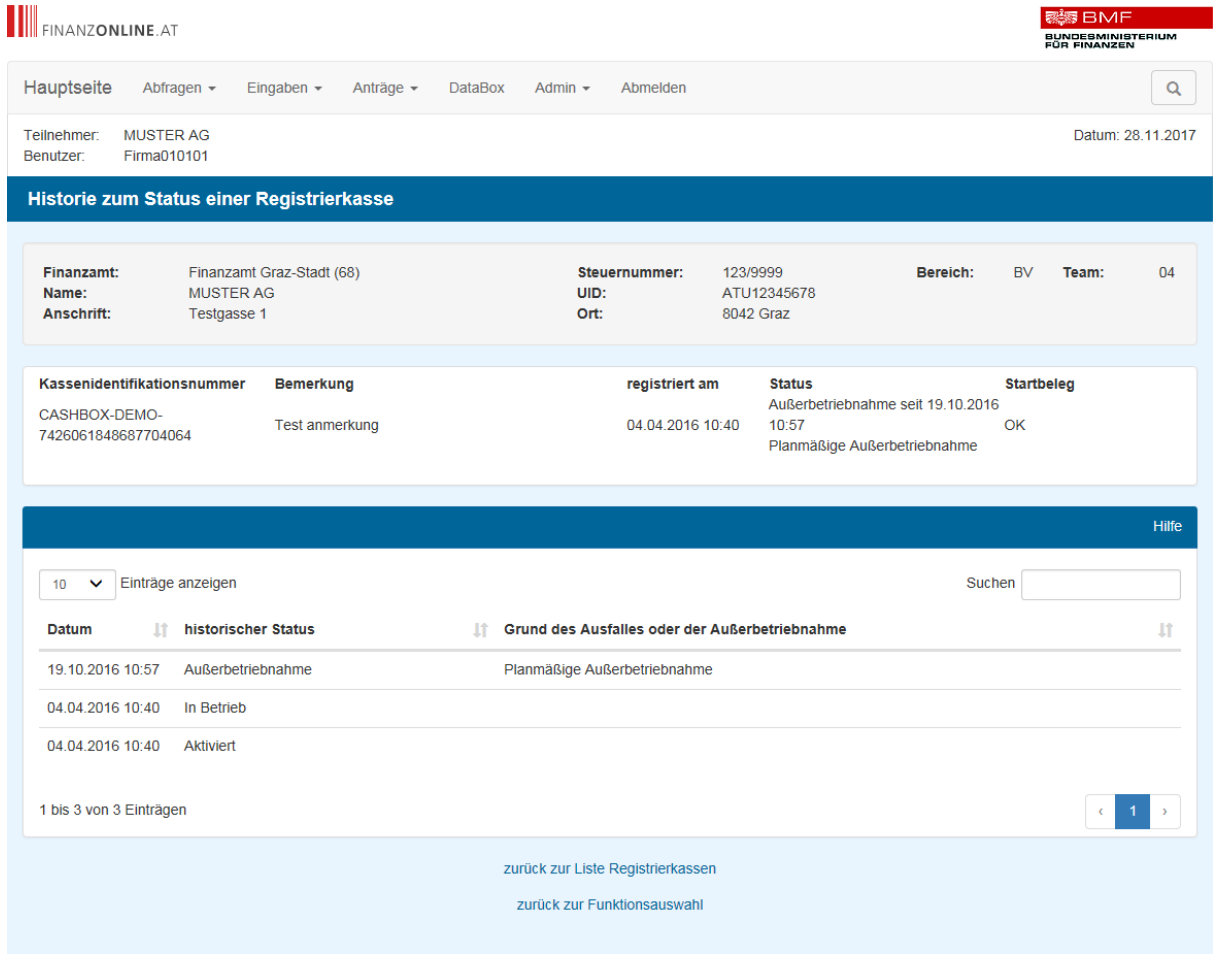

In dieser Seite werden die Daten von der Registrierung zu einer bestimmten Registrierkasse mit dem aktuellen Status angezeigt.

Weiters wird der historische Status mit der genauen Angabe von Datum und Uhrzeit aufgelistet. Sofern es sich um einen Ausfall oder eine Außerbetriebnahme handelt, wird auch der Grund dafür angezeigt.

### **Historischer Status:**

Die erstmalige Inbetriebnahme wird in der Auflistung an unterster Stelle angegeben. Falls im Laufe der Zeit ein Ausfall gemeldet wurde, wird die Meldung vom Ende des Ausfalles in der Auflistung mit Status "in Betrieb" angezeigt.

### **3.4. Belegprüfung**

# <span id="page-35-0"></span>**3.4.1. Verwaltung von Authentifizierungscodes für App zur Prüfung der Kassenbelege** 3.4.1.1. **Allgemeines**

Um die App für die Belegprüfung "BMF Belegcheck" verwenden zu können, muss ein Authentifizierungscode in FinanzOnline angefordert und bei der Prüfung in die App eingegeben werden. Durch Eingabe des Authentifizierungscodes wird sichergestellt, dass nur jenes Unternehmen berechtigt (authentifiziert) ist, das den Beleg ausgestellt hat. Mit der App zur Prüfung der Kassenbelege können sämtliche erstellte Belege geprüft werden.

Die Prüfungsergebnisse können in FinanzOnline in der Seite "Daten der Registrierkasse" (siehe Punkt [3.3.3](#page-26-0)) mit dem Link "Übermittelte Belege anzeigen" (siehe Punkt [3.3.6\)](#page-31-0) aufgerufen werden.

Die App "BMF Beleg Check" wird im App-Store des jeweiligen Betriebssystems für das mobile Endgerät zur Verfügung gestellt.

Derzeit wird die App zur Prüfung der Kassenbelege von folgenden Betriebssystemen unterstützt:

- Android
- $\bullet$  IOS

# 3.4.1.2. **Authentifizierungscodes anfordern und anzeigen (Liste)**

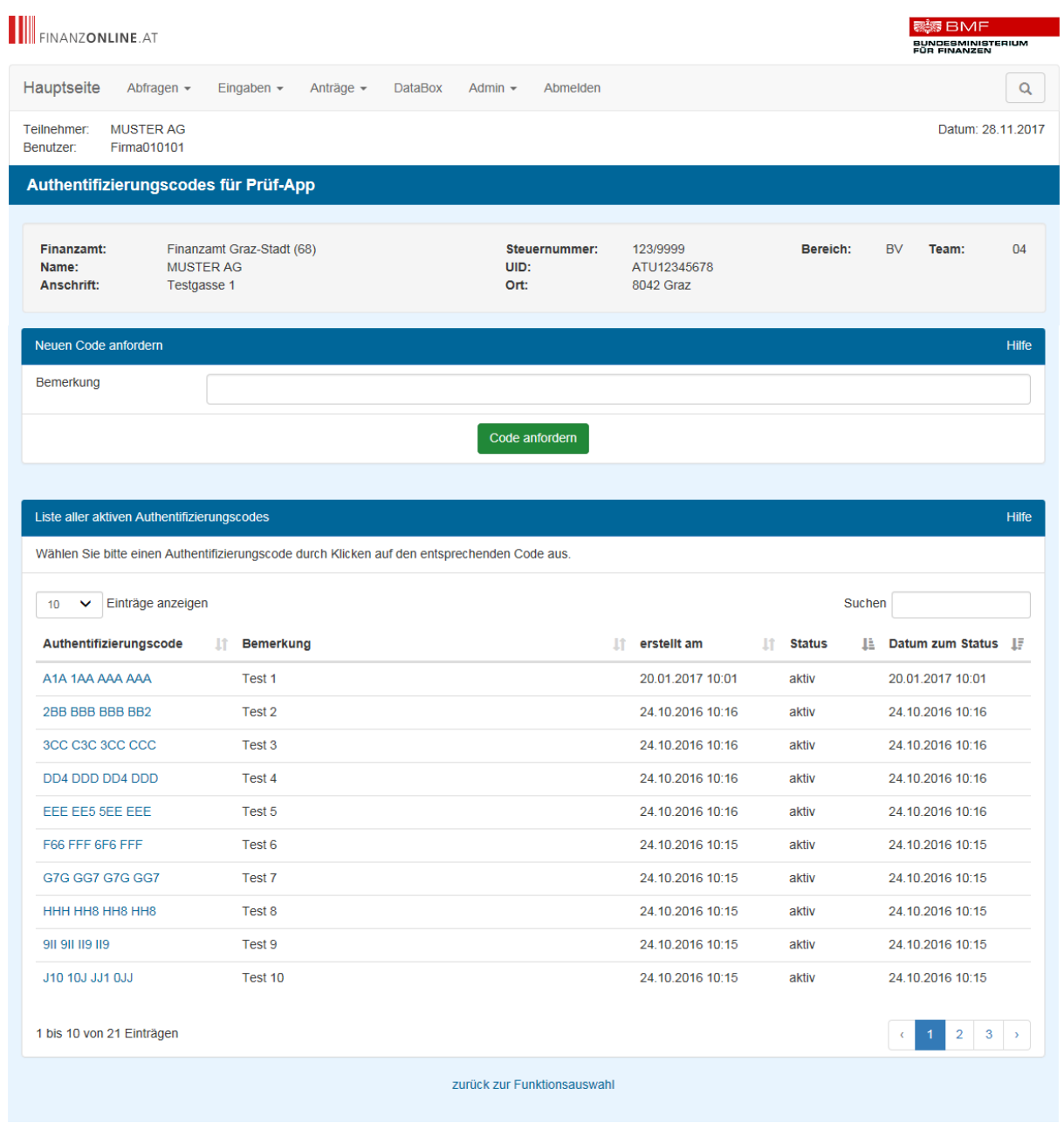

### 3.4.1.3. **Authentifizierungscode für App zur Prüfung der Kassenbelege**

In dieser Seite kann ein neuer Authentifizierungscode für die App zur Prüfung der Kassenbelege angefordert werden.

Optional kann im Eingabefeld "Bemerkung" eine Anmerkung zum Authentifizierungscode zur einfacheren Wiedererkennung und Zuordnung in der Länge von bis zu 256 Zeichen eingegeben werden.

Pro Unternehmen können max. 50 Authentifizierungscodes angefordert werden. Insgesamt sind pro Unternehmen 50 aufrechte Authentifizierungscodes möglich.

Mit Klick auf **Code anfordern** wird ein neuer Authentifizierungscode erstellt und sofort in der Seite angezeigt.

### 3.4.1.4. **Liste aller Authentifizierungscodes**

In dieser Seite werden die bereits vergebenen Authentifizierungscodes angezeigt. Es besteht die Möglichkeit die Anzeige zu selektieren durch eine Auswahl bei "Status Filter" oder durch Eintragen eines Suchbegriffes in das Eingabefeld bei "Suchen".

Folgende Angaben werden zu den erstellten Authentifizierungscodes angezeigt:

- **Authentifizierungscode:** alle vergebenen Authentifizierungscodes
- **Bemerkung:** falls eine Anmerkung bei der Anforderung des eingegeben wurde
- **Erstellung:** Datum der Erstellung des Authentifizierungscodes
- **Status:** aktueller Status des Authentifizierungscodes
- **Datum zum Status:** Datum der letzten Statusänderung des Authentifizierungscodes

Durch Klick auf den Link eines Authentifizierungscodes erfolgt der Wechsel in die jeweilige Bearbeitungsseite.

### 3.4.1.5. **Authentifizierungscodes bearbeiten**

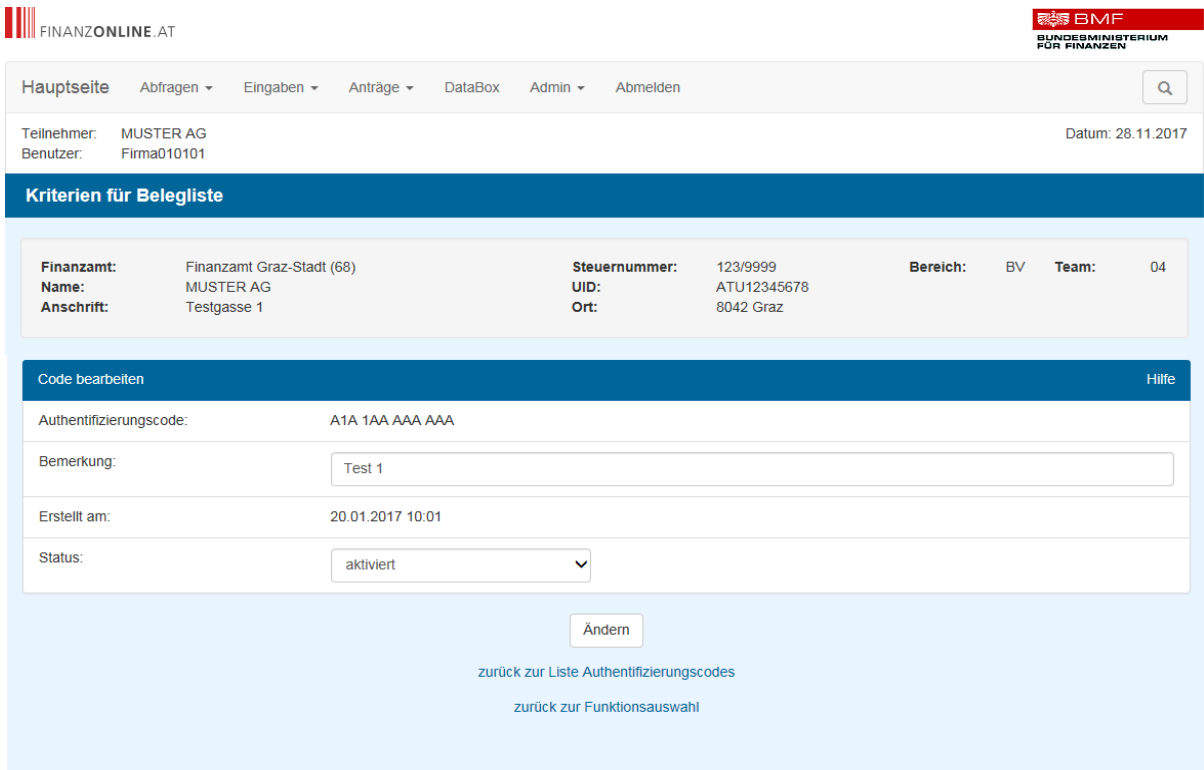

Eine Deaktivierung eines Authentifizierungscodes wird durch Auswahl des entsprechenden Status im DropDown-Menü und Klick auf **Ändern** durchgeführt. Bei Bedarf kann auch die "Bemerkung" geändert werden.

### **Status "gesperrt":**

Wenn bei der Übermittlung eines Belegs zur Belegprüfung 10mal in Folge ein Fehler ausgelöst wird, wird dieser Code aus Sicherheitsgründen vom System gesperrt.

### <span id="page-39-0"></span>**3.4.2. Liste aller übermittelten Belege (für ein Unternehmen)**

Mit dieser Funktion wird eine Liste sämtlicher Kassenbelege, die für ein Unternehmen übermittelt wurden, angeboten.

Zuvor können auf der Seite "Kriterien für Belegliste" Einschränkungen für die Selektion der Belege eingegeben werden.

### 3.4.2.1. **Kriterien für die Selektion der Belegliste**

Das Ergebnis der Belegliste kann nach folgenden Kriterien gefiltert werden:

- **Belegprüfung**: Zeitraum der Belegprüfung
- **Belegerstellung**: Zeitraum der Belegerstellung
- **Belegnummer**: Eingabe einer bestimmten Belegnummer
- Prüfungsstatus: Auswahl von "ok" oder "fehlerhaft"

Standardmäßig werden jene Belege angezeigt, die innerhalb des letzten Monats geprüft wurden.

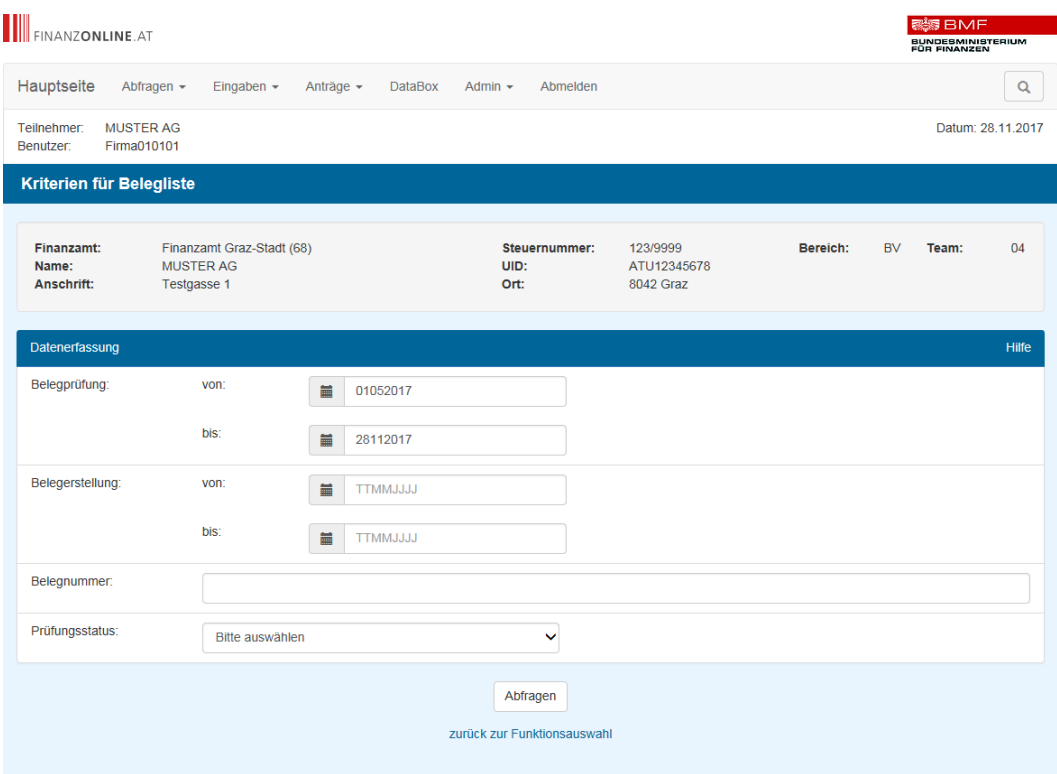

# 3.4.2.2. **Liste aller übermittelten Belege (für ein Unternehmen)**

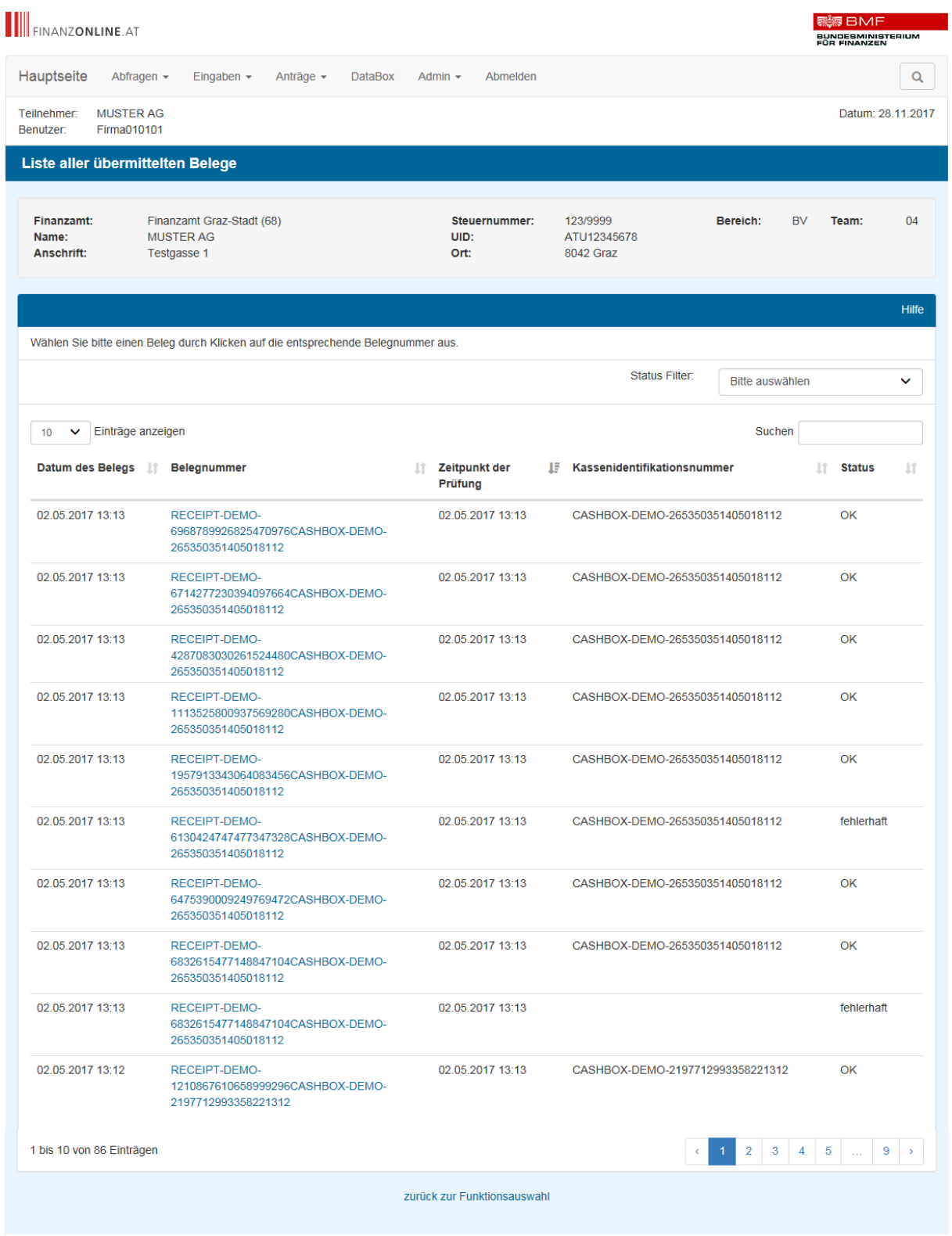

In dieser Seite werden die zum angezeigten Unternehmen übermittelten Kassenbelege aufgelistet.

Es besteht die Möglichkeit die Anzeige zu selektieren durch eine Auswahl bei "Status Filter" oder durch Eintragen eines Suchbegriffes in das Eingabefeld bei "Suchen".

Folgende Angaben werden zu den übermittelten Belegen angezeigt:

- **Datum des Beleges:** Datum, an dem der Beleg ausgestellt wurde
- **Belegnummer:** Laufende Nummer des Beleges
- **Zeitpunkt der Prüfung:** Datum und Uhrzeit, zu dem die Belegprüfung durchgeführt wurde
- **Kassenidentifikationsnummer:** KassenID der Registrierkasse Wenn keine Kassenidentifikationsnummer vorhanden ist, konnte der Beleg keiner Registrierkassee zugeordnet werden.
- **Status:** Status, ob die Belegprüfung OK oder fehlerhaft war

Durch Klick auf den Link einer Belegnummer erfolgt der Wechsel in die Seite mit dem Ergebnis der Belegprüfung (siehe Punkt [3.3.7\)](#page-33-0).

### **3.5. Geschlossenes Gesamtsystem**

#### **3.5.1. Allgemeines**

Ein geschlossenes Gesamtsystem ist ein elektronisches Aufzeichnungssystem, in dem die technischen und organisatorischen Voraussetzungen für die Manipulationssicherheit gegeben sind und das mit mehr als 30 Registrierkassen verbunden ist.

Zum Nachweis dieser Voraussetzungen muss ein Gutachten erstellt werden und beim Finanzamt vorgelegt werden. Im positiven Fall erlässt das Finanzamt einen Feststellungsbescheid. Ab diesem Zeitpunkt werden in FinanzOnline die entsprechenden Punkte in der Funktionsauswahl freigeschalten und die Registrierung von Validierungsdaten in einem geschlossenen Gesamtsystem kann erfolgen.

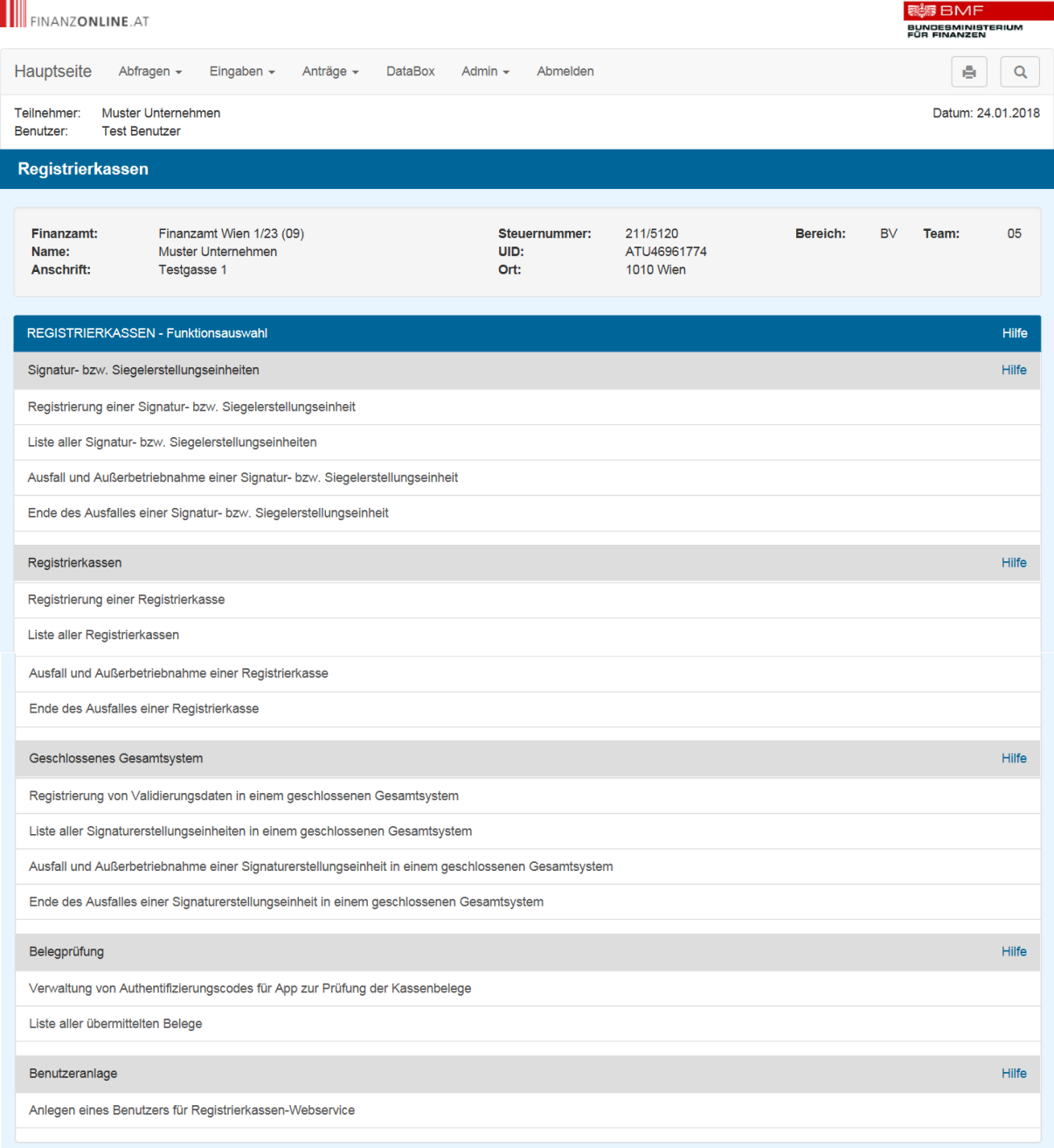

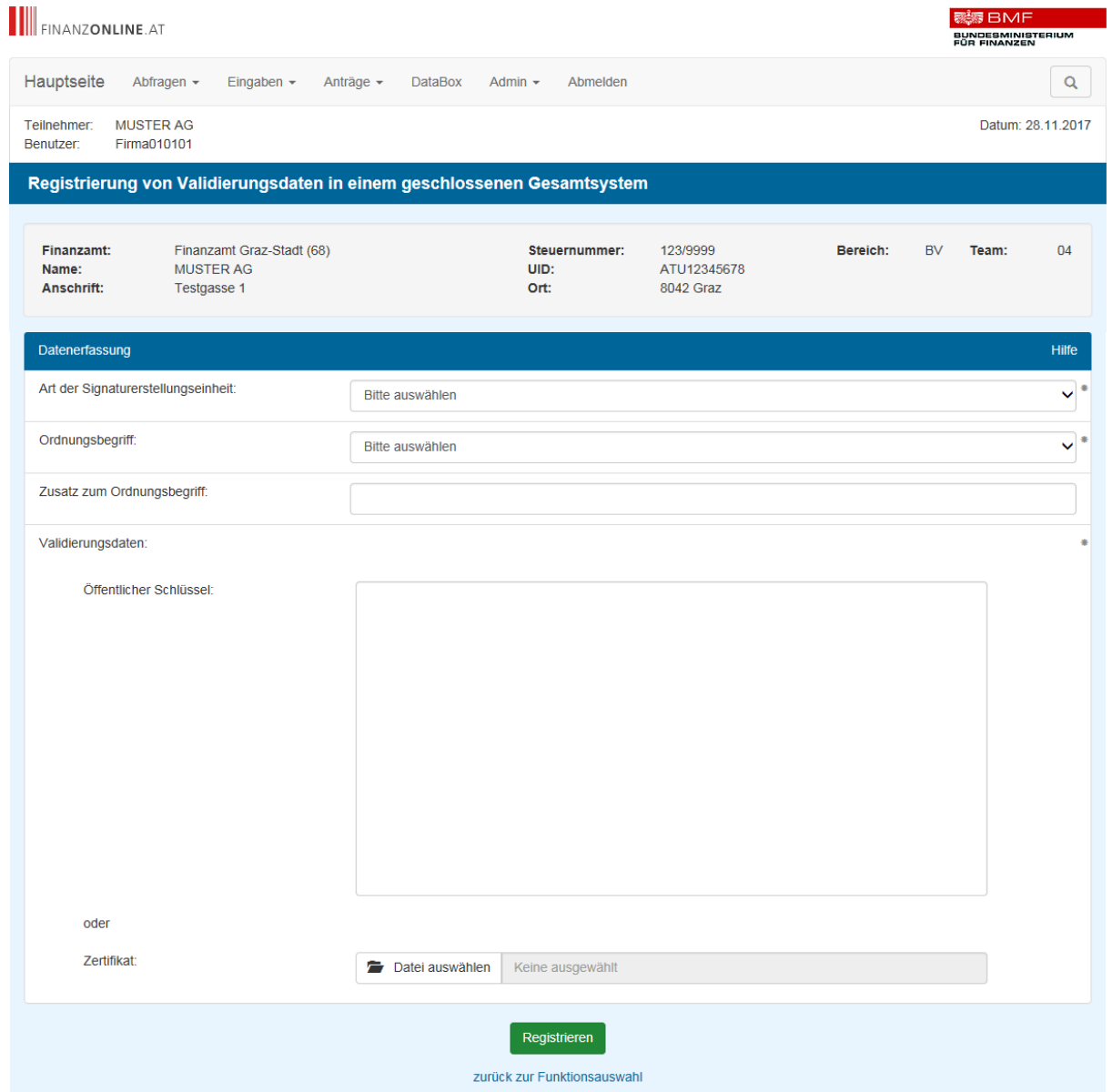

### <span id="page-43-0"></span>**3.5.2. Registrierung von Validierungsdaten in einem geschlossenen Gesamtsystem**

Für die Registrierung von Validierungsdaten in einem geschlossenen Gesamtsystem sind folgende Daten bekanntzugeben:

### **Art der Signaturerstellungseinheit:**

Im DropDown-Menü ist jene Hardware auszuwählen, auf der das Zertifikat hinterlegt ist.

### **Ordnungsbegriff:**

Im DropDown-Menü ist jener Ordnungsbegriff auszuwählen, der im maschinenlesbaren Code auf dem Beleg angegeben ist.

### **Zusatz zum Ordnungsbegriff:**

Bei Verwendung von mehreren Validierungsdaten in einem Unternehmen muss ein geeigneter Zusatz (z.B. Ziffern) zum Ordnungsbegriff des Unternehmens ergänzt werden, um eindeutige Signaturprüfdaten zu ermöglichen.

### **Validierungsdaten:**

Es ist entweder der öffentliche Schlüssel oder das Zertifikat zu übermitteln.

### o **Öffentlicher Schlüssel:**

Im Eingabefeld ist der öffentliche Schlüssel für das Zertifikates einzutragen.

### o **Zertifikat:**

Hier kann das Zertifikat mit der Schaltfläche "Durchsuchen" im Dateiablagesystem ausgewählt und hochgeladen werden.

Durch Klick auf **Neue Validierungsdaten registrieren** werden die für die Registrierung von Validierungsdaten in einem geschlossenen Gesamtsystem eingegebenen Daten an die Finanzverwaltung übermittelt.

### **3.5.3. Liste aller Signaturerstellungseinheiten in einem geschlossenen**

### **Gesamtsystem**

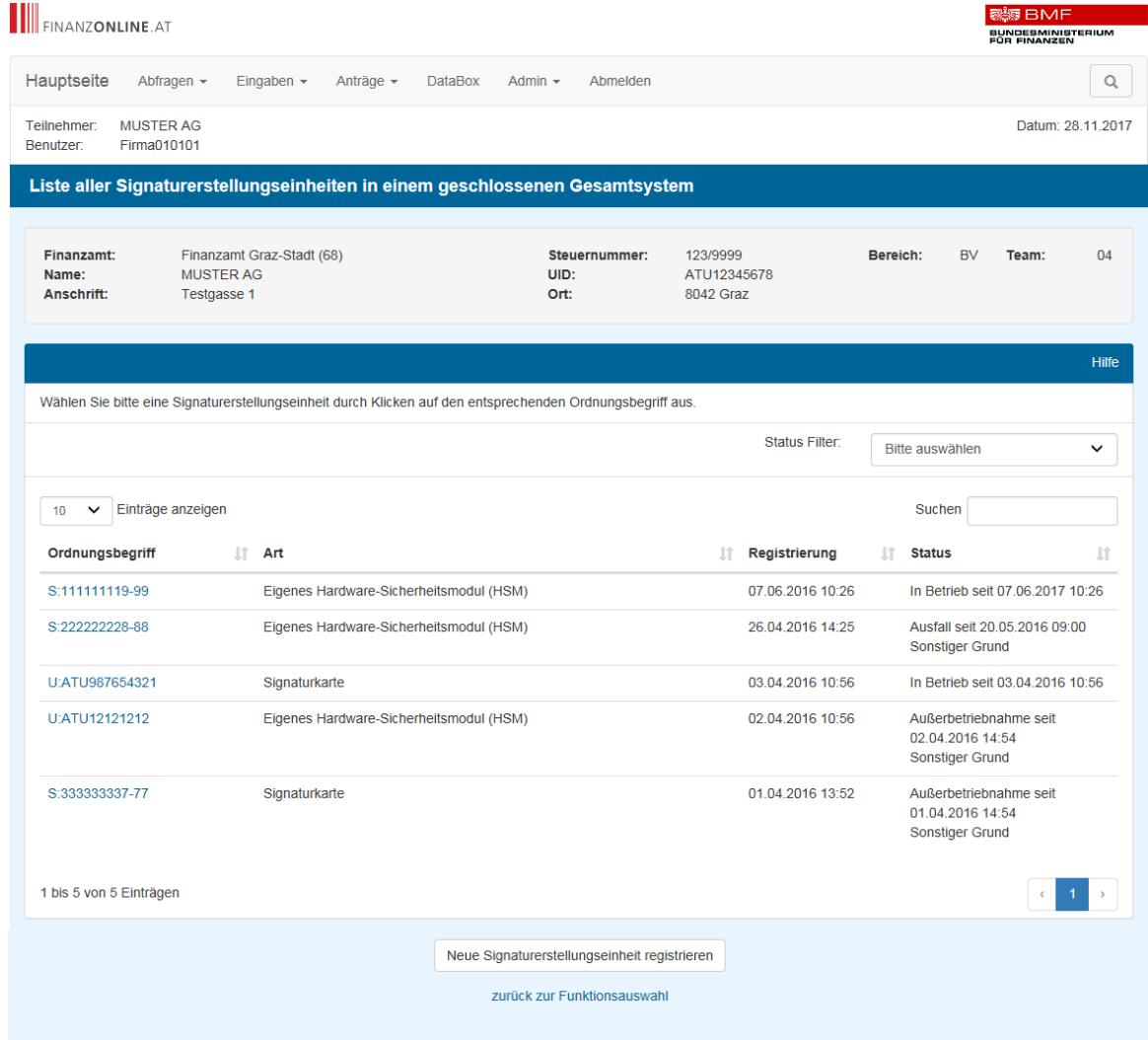

In dieser Liste werden alle Signaturerstellungseinheiten eines geschlossenen Gesamtsystems aufgelistet, die bereits für ein Unternehmen registriert worden sind.

Es besteht die Möglichkeit die Anzeige zu selektieren durch eine Auswahl bei "Status Filter" oder durch Eintragen eines Suchbegriffes in das Eingabefeld bei "Suchen".

Folgende Angaben werden zu den Signaturerstellungseinheiten in einem geschlossenen Gesamtsystem angezeigt:

- **Ordnungsbegriff:** wird am Beleg angegeben und gewährleistet die eindeutige Zuordnung zum Unternehmen; mögliche Werte:
	- o Finanzamts- und Steuernummer
	- o UID-Nummer: Umsatzsteuer-Identifikations-Nummer
	- o GLN: Global Location Number
- **Art:** Hardware, auf der das Zertifikat hinterlegt ist
- **Registrierung:** Datum und Uhrzeit der Registrierung von Validierungsdaten in einem geschlossenen Gesamtsystem
- **Status:** aktueller Status und Datum, wann diese Statusänderung durchgeführt wurde; bei einem Ausfall oder einer Außerbetriebnahme wird zusätzlich der Grund angezeigt

Durch Klick auf den Link eines Ordnungsbegriffes erfolgt der Wechsel in die jeweilige Seite zu den Daten der Signaturerstellungseinheit, wo eine Statusänderung bekanntgegeben werden kann bzw. die historischen Daten zum Status abgerufen werden können.

Durch Klick auf **Neue Validierungsdaten registrieren** erfolgt der Wechsel in die Seite zur Registrierung von Validierungsdaten in einem geschlossenen Gesamtsystem.

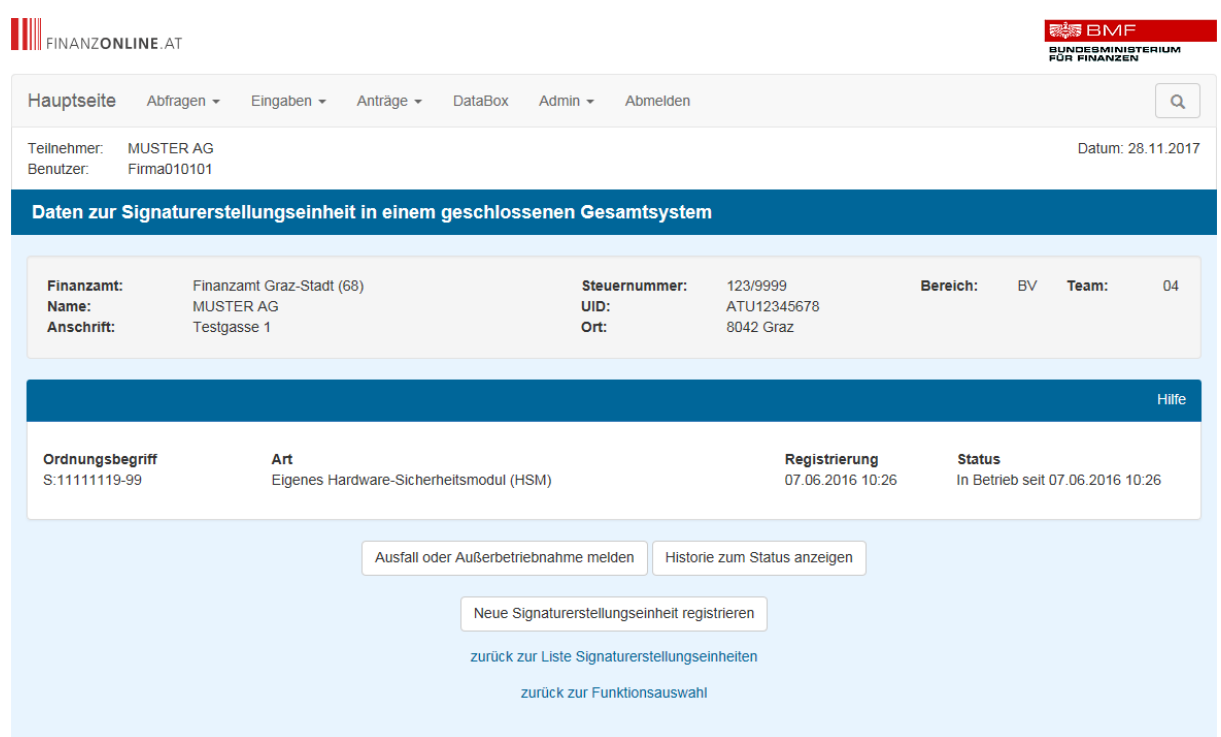

### **3.5.4. Daten zur Signaturerstellungseinheit in einem geschlossenen Gesamtsystem**

In dieser Seite werden die Daten von der Registrierung sowie der aktuelle Status zu einer bestimmten Signaturerstellungseinheit angezeigt.

Durch Klick auf **Ausfall oder Außerbetriebnahme melden** erfolgt der Wechsel in die Seite zur Meldung eines Ausfalles oder einer Außerbetriebnahme einer Signaturerstellungseinheit in einem geschlossenen Gesamtsystem (siehe Punkt [3.5.5\)](#page-48-0).

Durch Klick auf **Ende des Ausfalles melden** erfolgt der Wechsel in die Seite zur Meldung vom Ende des Ausfalles einer Signaturerstellungseinheit in einem geschlossenen Gesamtsystem (siehe Punkt [3.5.6\)](#page-50-0).

Durch Klick auf **Historie zum Status anzeigen** kann die Historie zum Status aufgerufen werden. Es erfolgt der Wechsel in die Seite mit der Auflistung der historischen Daten zum Status einer Signaturerstellungseinheit in einem geschlossenen Gesamtsystem (siehe Punkt [3.5.7\)](#page-51-0).

Durch Klick auf **Neue Validierungsdaten registrieren** erfolgt der Wechsel in die Seite zur Registrierung von Validierungsdaten in einem geschlossenen Gesamtsystem (siehe Punkt [3.5.2\)](#page-43-0).

### **3.5.5. Ausfall oder Außerbetriebnahme einer Signaturerstellungseinheit**

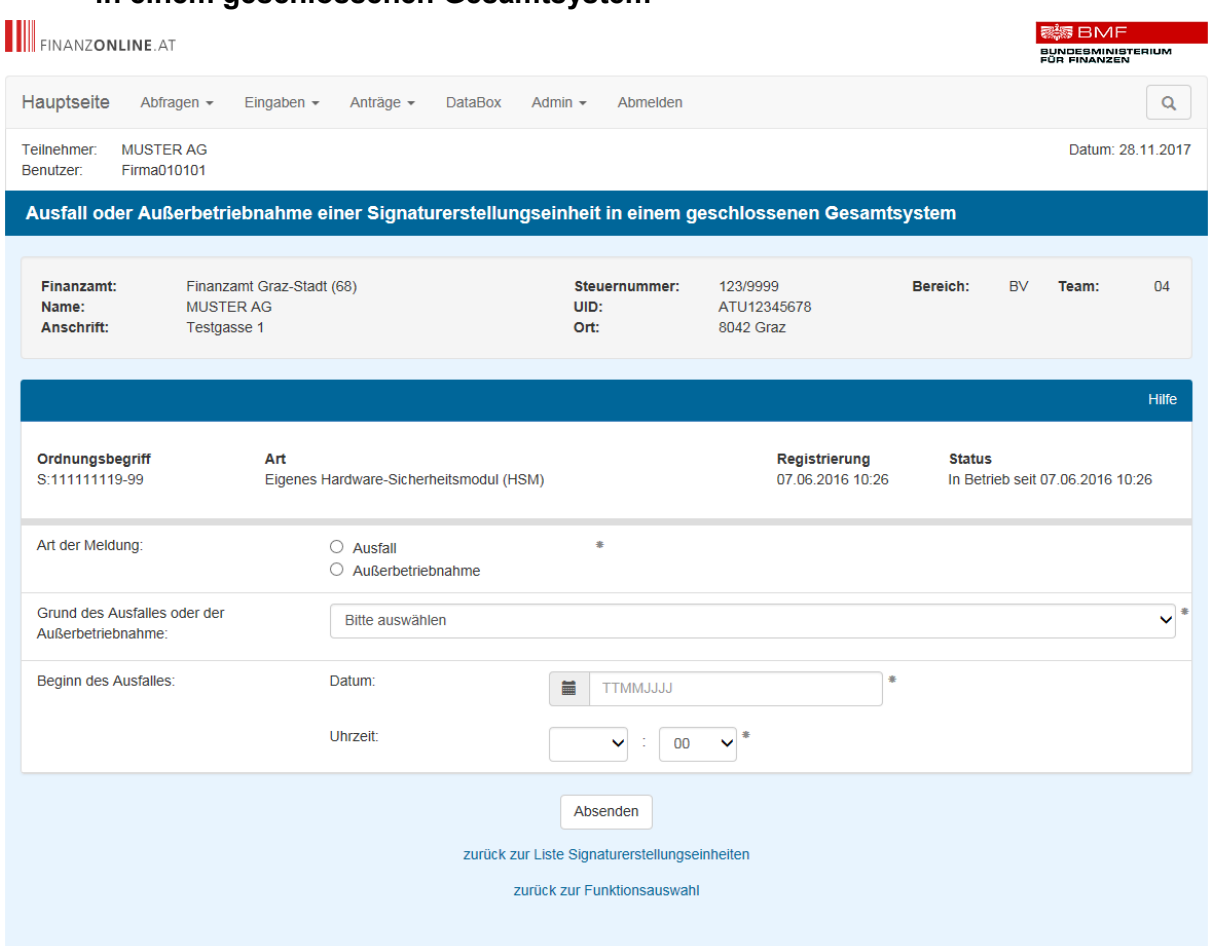

#### <span id="page-48-0"></span>**in einem geschlossenen Gesamtsystem**

Für die Meldung eines Ausfalles oder einer Außerbetriebnahme einer

Signaturerstellungseinheit in einem geschlossenen Gesamtsystem sind folgende Daten bekanntzugeben:

### **Art der Meldung:**

Es muss ausgewählt werden, ob es sich um einen Ausfall (zB eine unvorhergesehene, ungeplante Unterbrechung) oder um eine endgültige Außerbetriebnahme handelt.

### **Grund des Ausfalles oder der Außerbetriebnahme:**

Im DropDown ist der Grund für den Ausfall oder die Außerbetriebnahme auszuwählen.

### **Beginn des Ausfalles:**

Es ist der Tag und die Uhrzeit vom Beginn des Ausfalles anzugeben.

o **Datum:** Das Datum kann in der Kalenderfunktion neben dem Eingabefeld ausgewählt werden. Die manuelle Eingabe des Datums hat in der Form TTMMJJJJ ohne Punkte zu erfolgen, zB 21092016.

o **Uhrzeit:** Im jeweiligen DropDown-Menü ist Stunde und Minute auszuwählen. Falls der genaue Zeitpunkt nicht bekannt sein sollte, kann bei der Minutenangabe "00" angegeben werden. Dieser Wert ist bereits vorausgefüllt.

Durch Klick auf **Absenden** werden die Daten zur Meldung eines Ausfalles oder einer Außerbetriebnahme einer Signaturerstellungseinheit in einem geschlossenen Gesamtsystem an die Finanzverwaltung übermittelt.

# <span id="page-50-0"></span>**3.5.6. Ende des Ausfalles einer Signaturerstellungseinheit in einem geschlossenen Gesamtsystem**

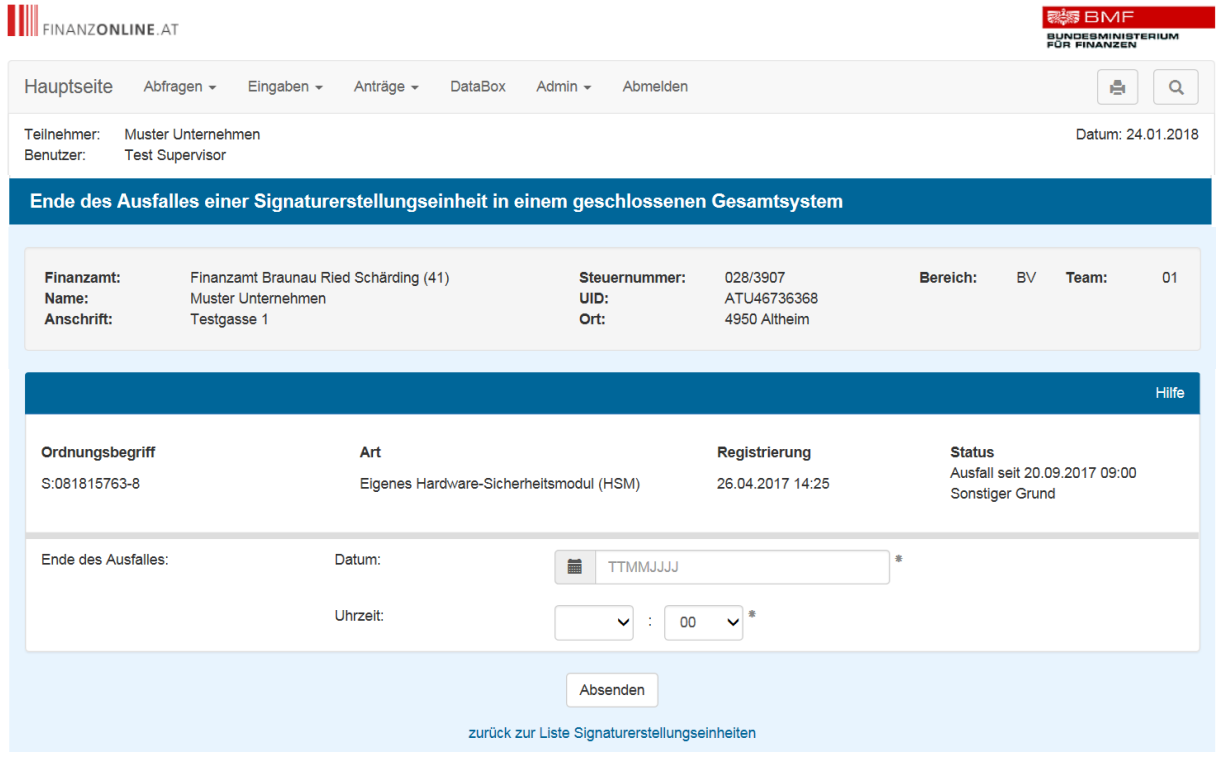

Für die Meldung vom Ende des Ausfalles einer Signaturerstellungseinheit in einem geschlossenen Gesamtsystem sind der **Tag und die Uhrzeit vom Ende des Ausfalles**  bekanntzugeben:

### **Datum:**

Das Datum kann in der Kalenderfunktion neben dem Eingabefeld ausgewählt werden. Die manuelle Eingabe des Datums hat in der Form TTMMJJJJ ohne Punkte zu erfolgen, zB 21092016.

**Uhrzeit:** 

Im jeweiligen DropDown-Menü ist Stunde und Minute auszuwählen. Falls der genaue Zeitpunkt nicht bekannt sein sollte, kann bei der Minutenangabe "00" angegeben werden. Dieser Wert ist bereits vorausgefüllt.

Durch Klick auf **Absenden** werden die Daten zur Meldung vom Ende des Ausfalles einer Signaturerstellungseinheit in einem geschlossenen Gesamtsystem an die Finanzverwaltung übermittelt.

# <span id="page-51-0"></span>**3.5.7. Historie zum Status einer Signaturerstellungseinheit in einem geschlossenen Gesamtsystem**

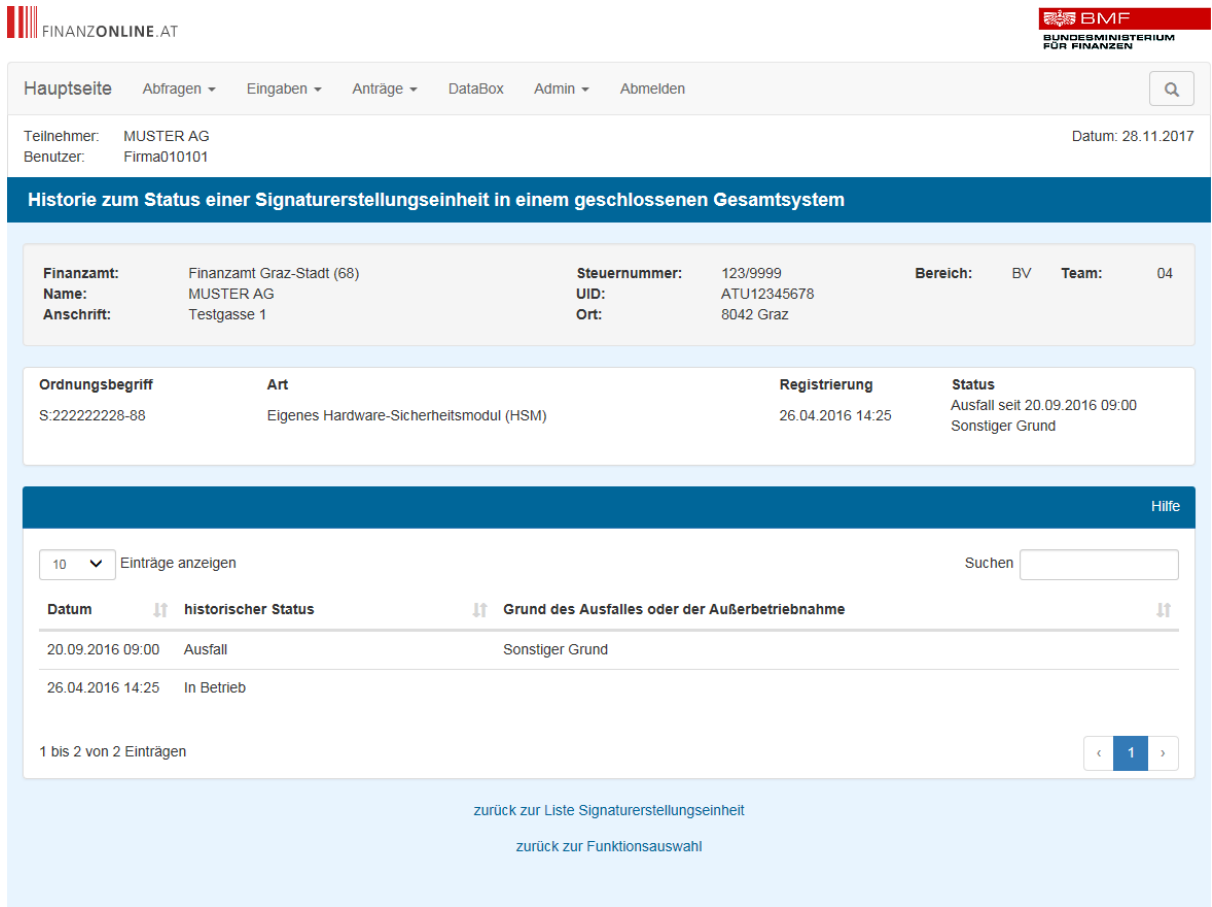

In dieser Seite werden die Daten von der Registrierung zu einer bestimmten Signaturerstellungseinheit in einem geschlossenen Gesamtsystem mit dem aktuellen Status angezeigt.

Weiters wird der historische Status mit der genauen Angabe von Datum und Uhrzeit aufgelistet. Sofern es sich um einen Ausfall oder eine Außerbetriebnahme handelt, wird auch der Grund dafür angezeigt.

### **Historischer Status:**

Die erstmalige Inbetriebnahme wird in der Auflistung an unterster Stelle angegeben. Falls im Laufe der Zeit ein Ausfall gemeldet wurde, wird eine Meldung vom Ende des Ausfalles in der Auflistung mit Status "in Betrieb" angezeigt.

### **4. BESTEHENDE FUNKTIONEN IN FINANZONLINE**

Die Funktion "Registrierkassen" ist im Menüpunkt Admin in den folgenden Funktionen integriert:

- Benutzerverwaltung
- Log
- Teamverwaltung (Parteienvertreter)

### **4.1. Benutzerverwaltung**

#### <span id="page-52-0"></span>4.1.1. Benutzer für Funktion "Registrierkassen"

Um einen Benutzer für die Funktion "Registrierkassen" zu berechtigen ist der Menüpunkt

"Admin" und "Benutzer Einzel" aufzurufen.

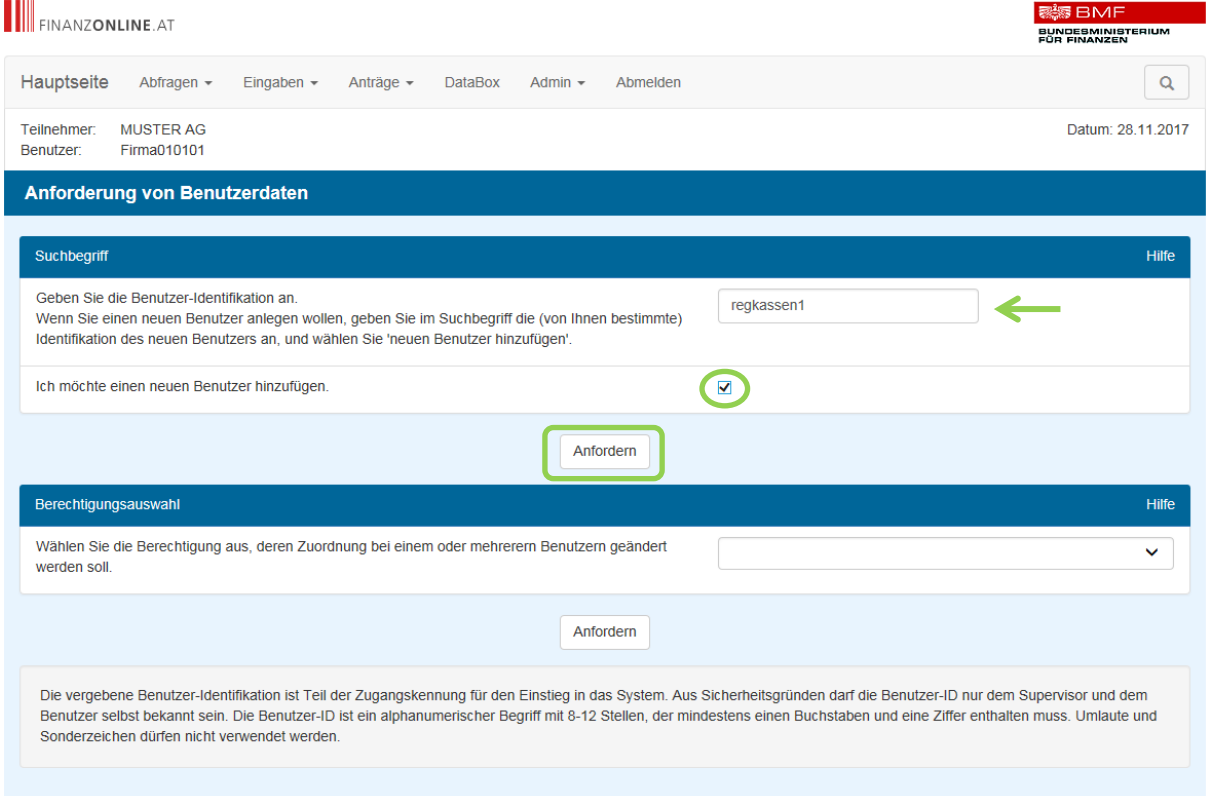

In dieser Seite kann entweder ein neuer Benutzer angelegt werden oder eine Berechtigung bei bestehenden Benutzern geändert werden.

### **Neuer Benutzer**

Für die Anlage eines neuen Benutzers ist die Benutzer-Identifikation einzugeben und die Checkbox anzuklicken. Mit Anfordern wird ein neuer Benutzer angelegt und es erfolgt der Wechsel in die Seite "Verwaltung der Benutzerdaten – Übersicht".

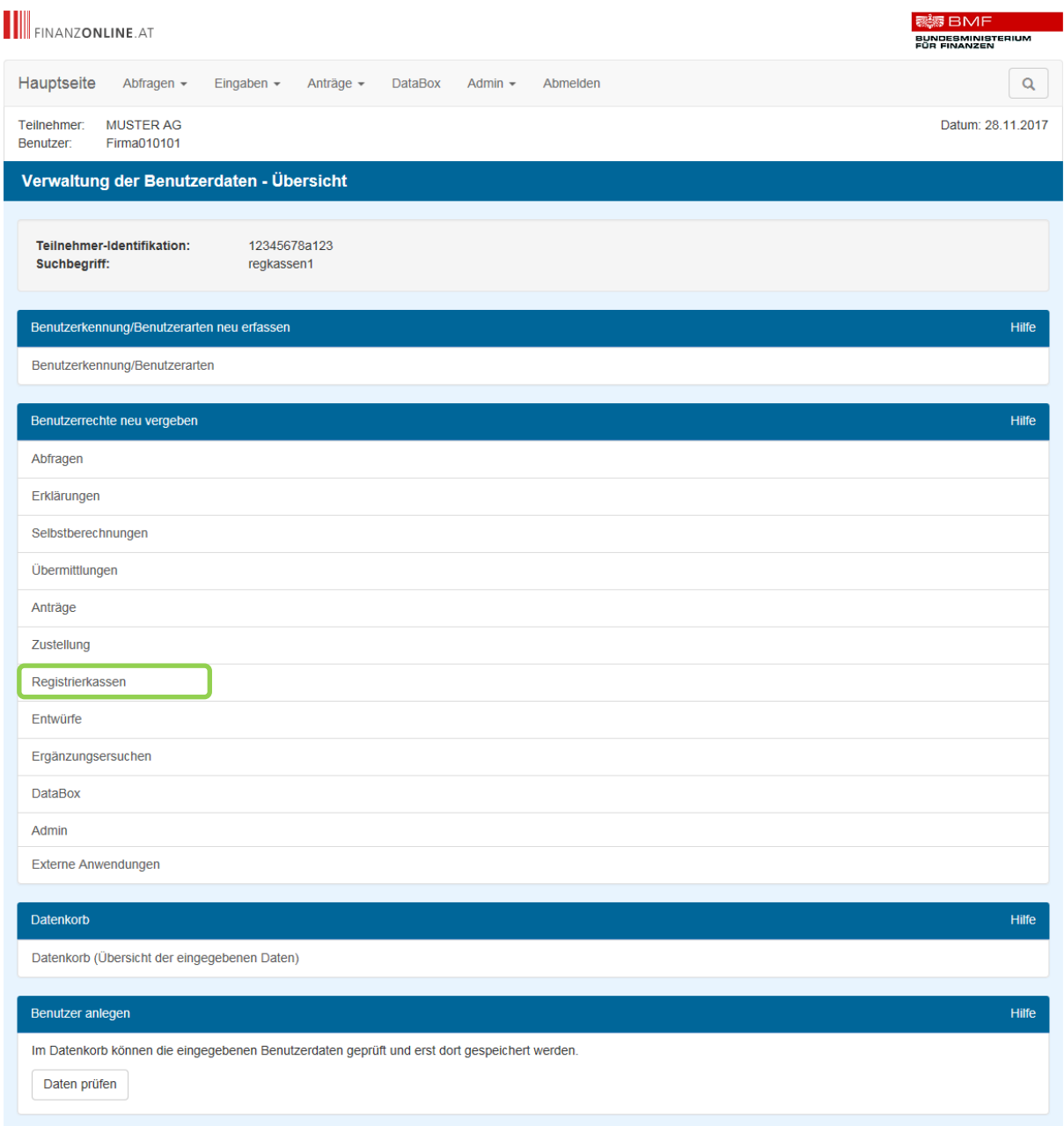

Durch Klick auf Registrierkassen erfolgt der Wechsel in die Seite "Verwaltung der Benutzerdaten".

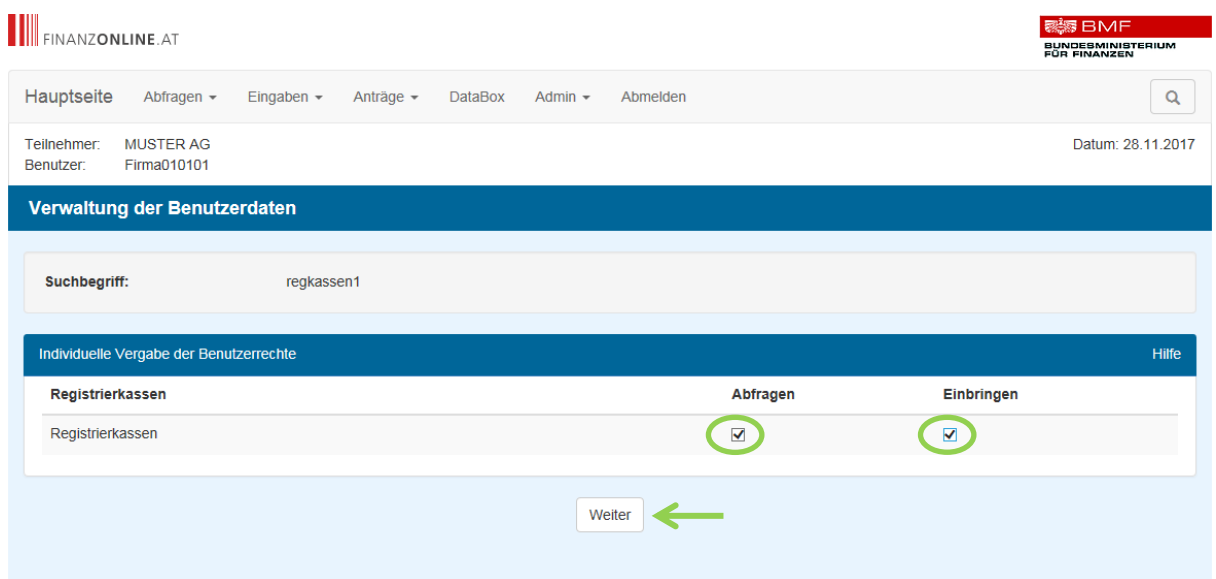

In dieser Seite wird der Berechtigungsumfang durch Auswahl von Abfragen und/oder Einbringen festgelegt. Mit "Weiter" gelangt man wieder in die Übersichtsseite zurück.

### **Hinweis:**

Für Benutzer, die nur für Abfragen berechtigt sind, werden die Funktionen und Schaltflächen zur Übermittlung von Registrierungen und Meldungen zum Status von Signaturerstellungseinheiten bzw. Registrierkassen nicht angezeigt.

Um die Zugangskennungen für den neuen Benutzer zu erfassen ist in der Seite "Verwaltung der Benutzerdaten – Übersicht" der Punkt "Benutzerkennung/Benutzerarten" aufzurufen.

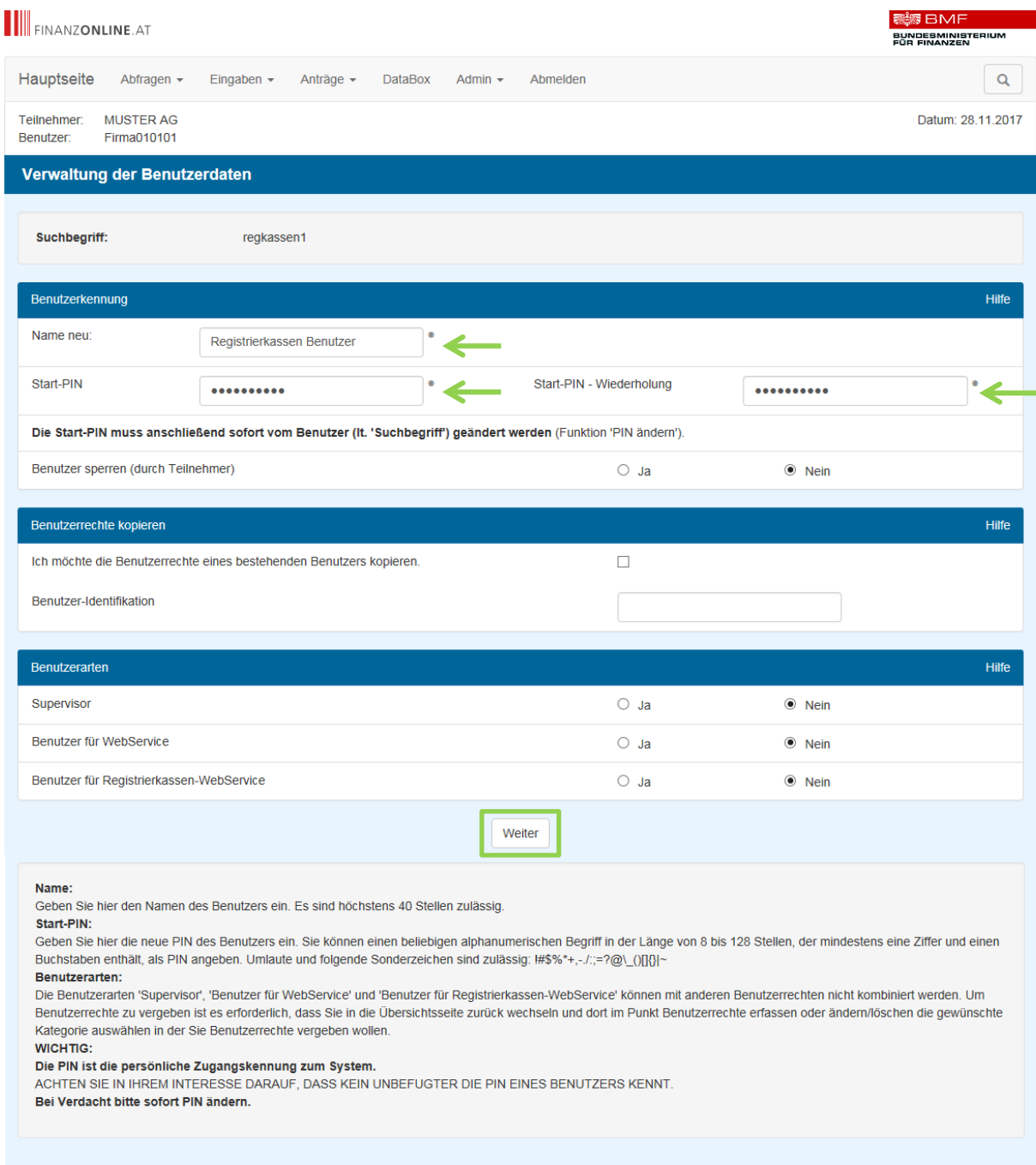

Im Bereich "Benutzerkennung" ist der Name des Benutzers einzutragen. Weiters ist hier für den ersten Einstieg des Benutzers die Start-PIN (zwei Mal) einzugeben.

Mit "Weiter" gelangt man zurück in die Übersichtsseite.

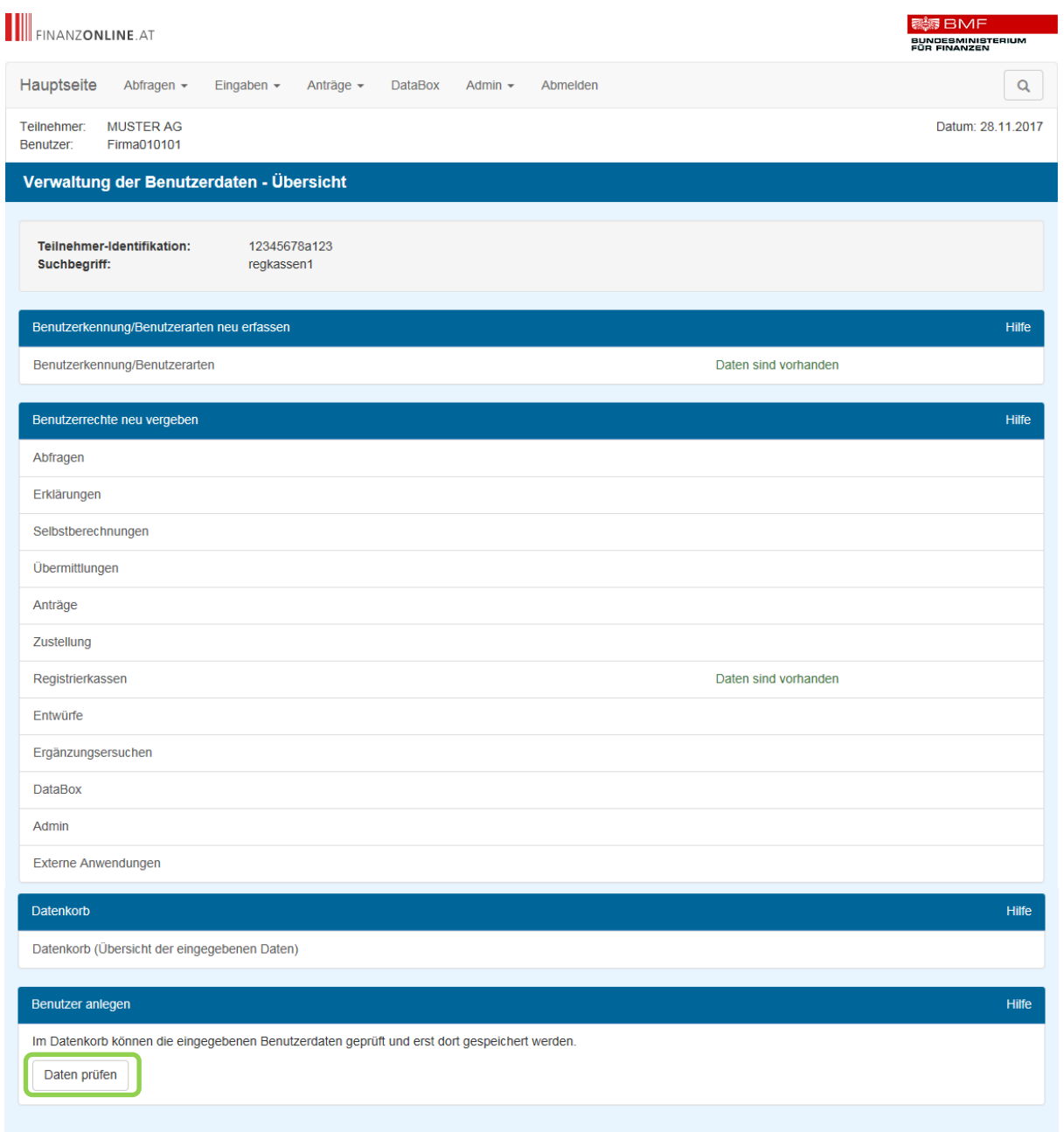

Durch Klick auf "Daten prüfen" erfolgt ein Wechsel in die Seite "Verwaltung der Benutzerdaten – Datenkorb" erfolgt.

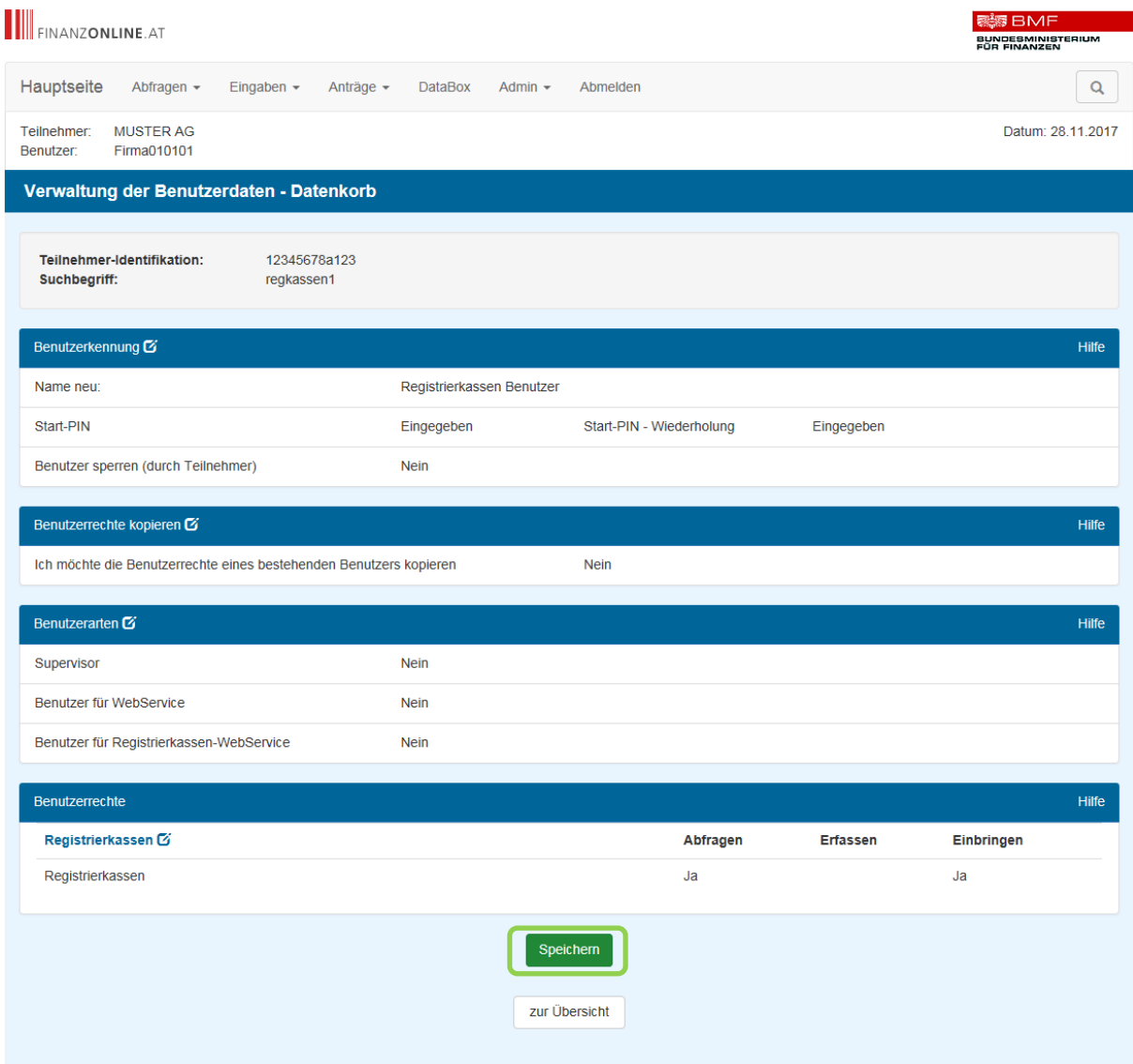

Im Datenkorb werden zur Überprüfung die eingegebenen Daten zusammengefasst angezeigt.

Durch Klick auf "Speichern" wird der neue Benutzer angelegt und dieser kann mit den Zugangskennungen TID (Teilnehmer-Identifikation), BENID (= die unter Suchbegriff festgelegte Bezeichnung) und Start-PIN einsteigen.

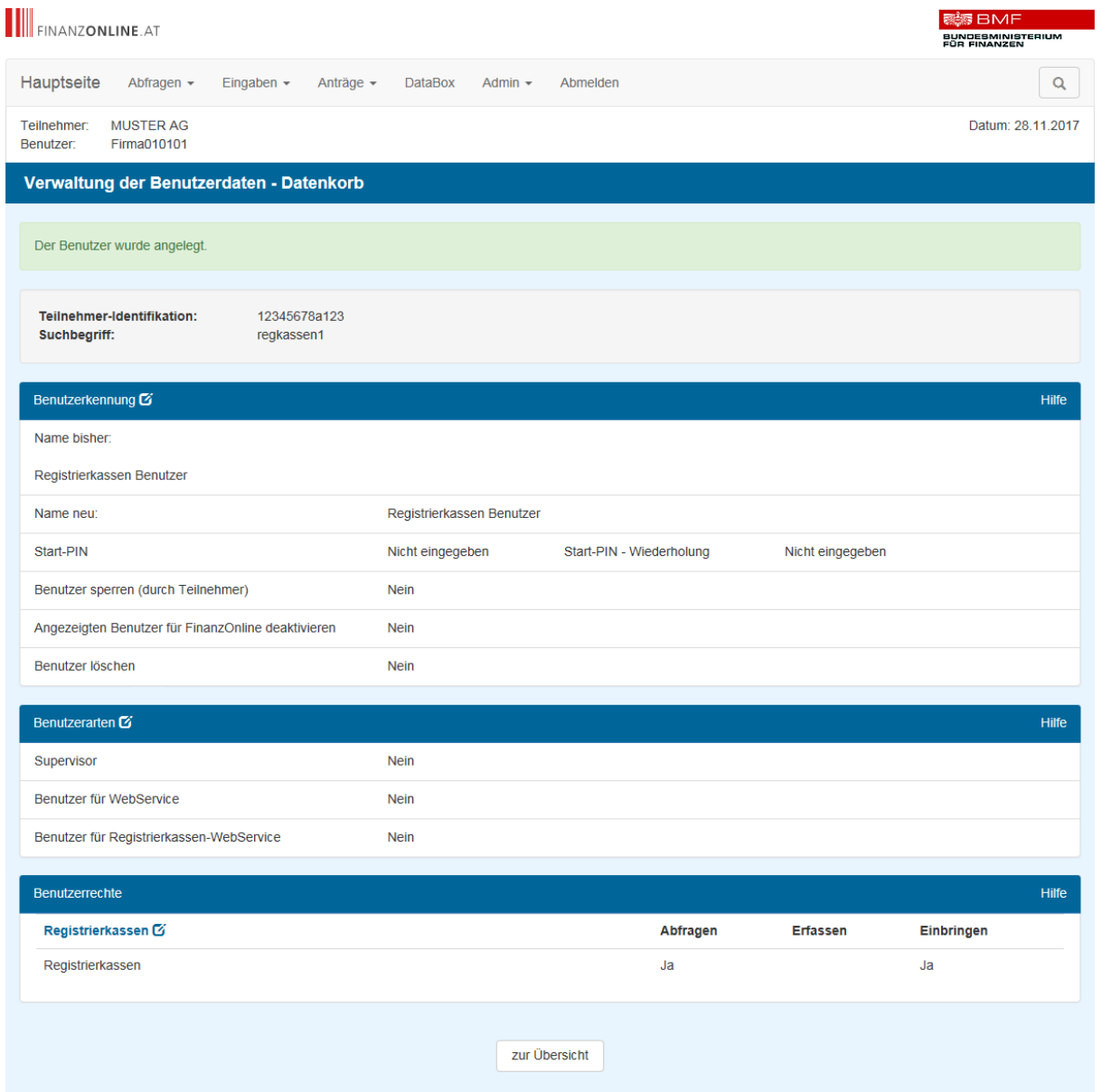

# <span id="page-59-0"></span>**4.1.2. Benutzer für "Registrierkassen-Webservice" durch Unternehmer in der Benutzerverwaltung anlegen**

Für die Übermittlung mittels Webservice ist das Anlegen eines eigenen Benutzers für das Registrierkassen-Webservice erforderlich.

In der FinanzOnline-Benutzerverwaltung ist dabei wie folgt vorzugehen:

Wie unter Punkt [4.1.1](#page-52-0) beschrieben, ist ein neuer Benutzer anzulegen.

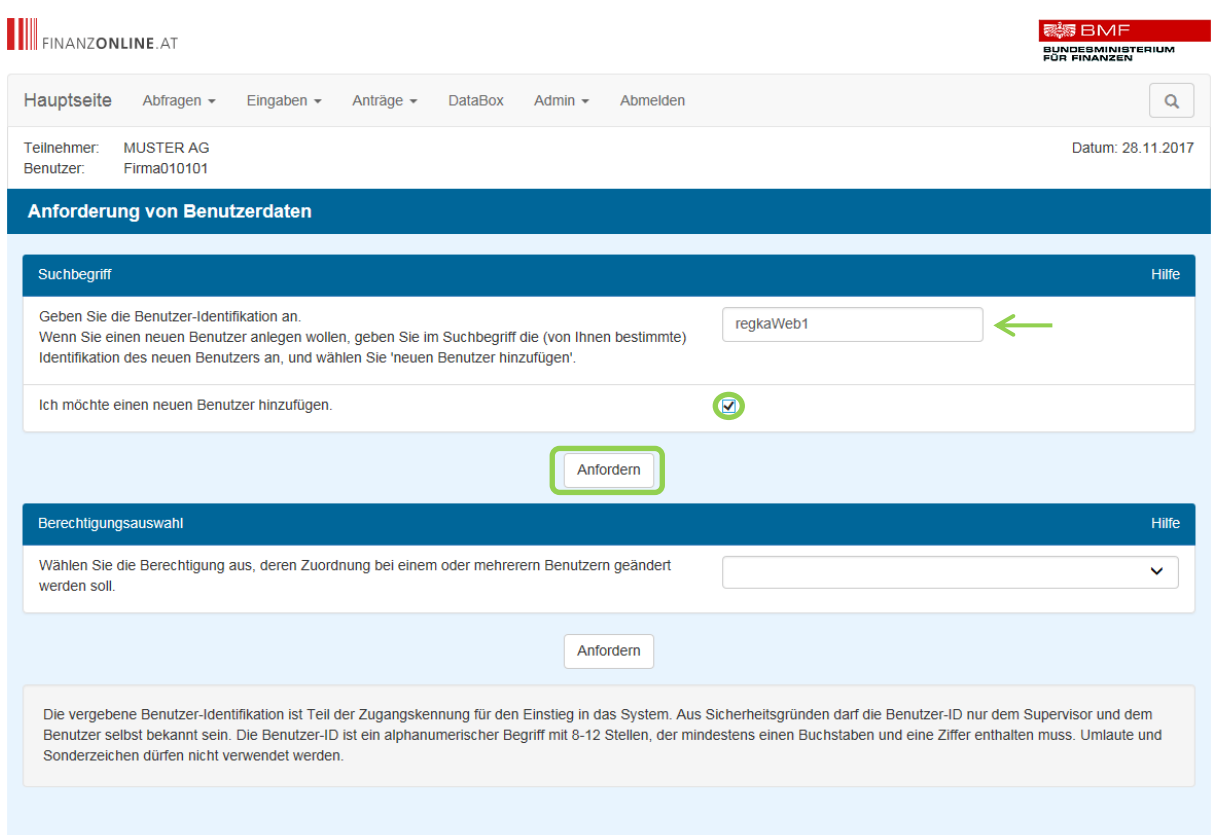

In der Seite "Verwaltung der Benutzerdaten – Übersicht" ist der Punkt "Benutzerkennung/Benutzerarten" aufzurufen.

Unter "Benutzerarten" ist in der Zeile "Benutzer für Registrierkassen-WebService" auf den Radiobutton bei "Ja" zu klicken.

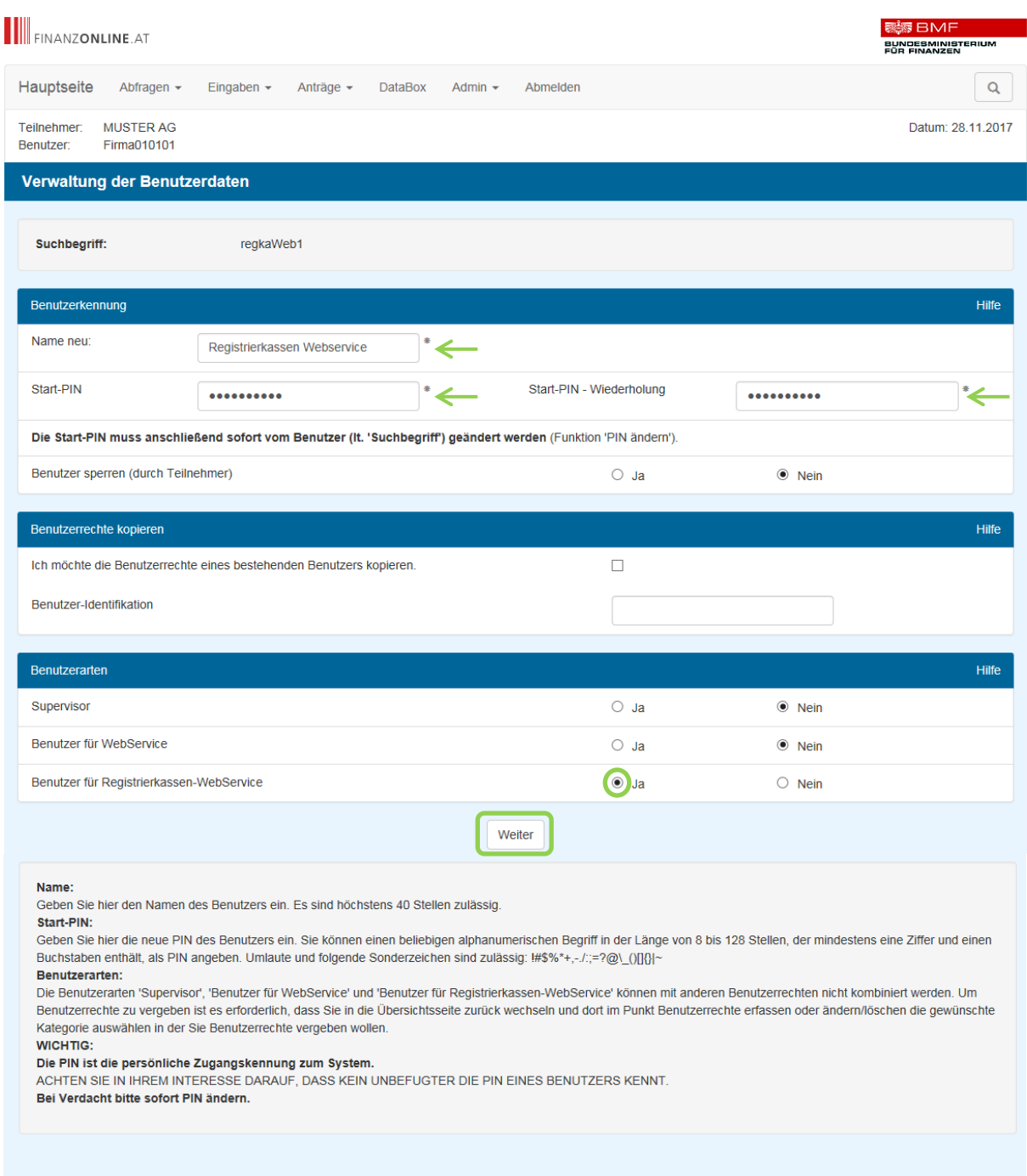

Mit "Weiter", "Daten prüfen" und "Speichern" ist wie unter Punkt [4.1.1](#page-52-0) beschrieben die Anlage des neuen Benutzers abzuschließen.

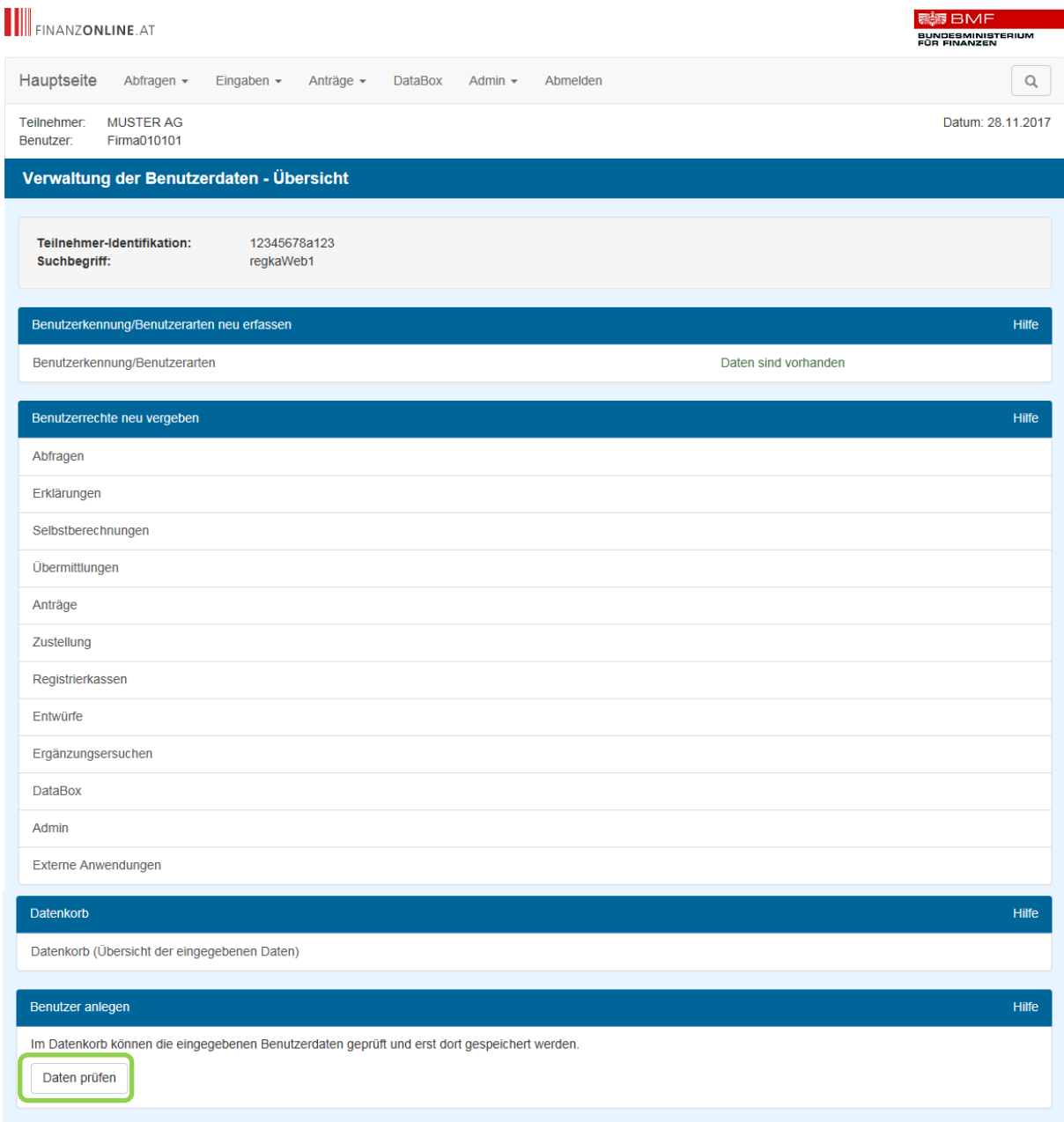

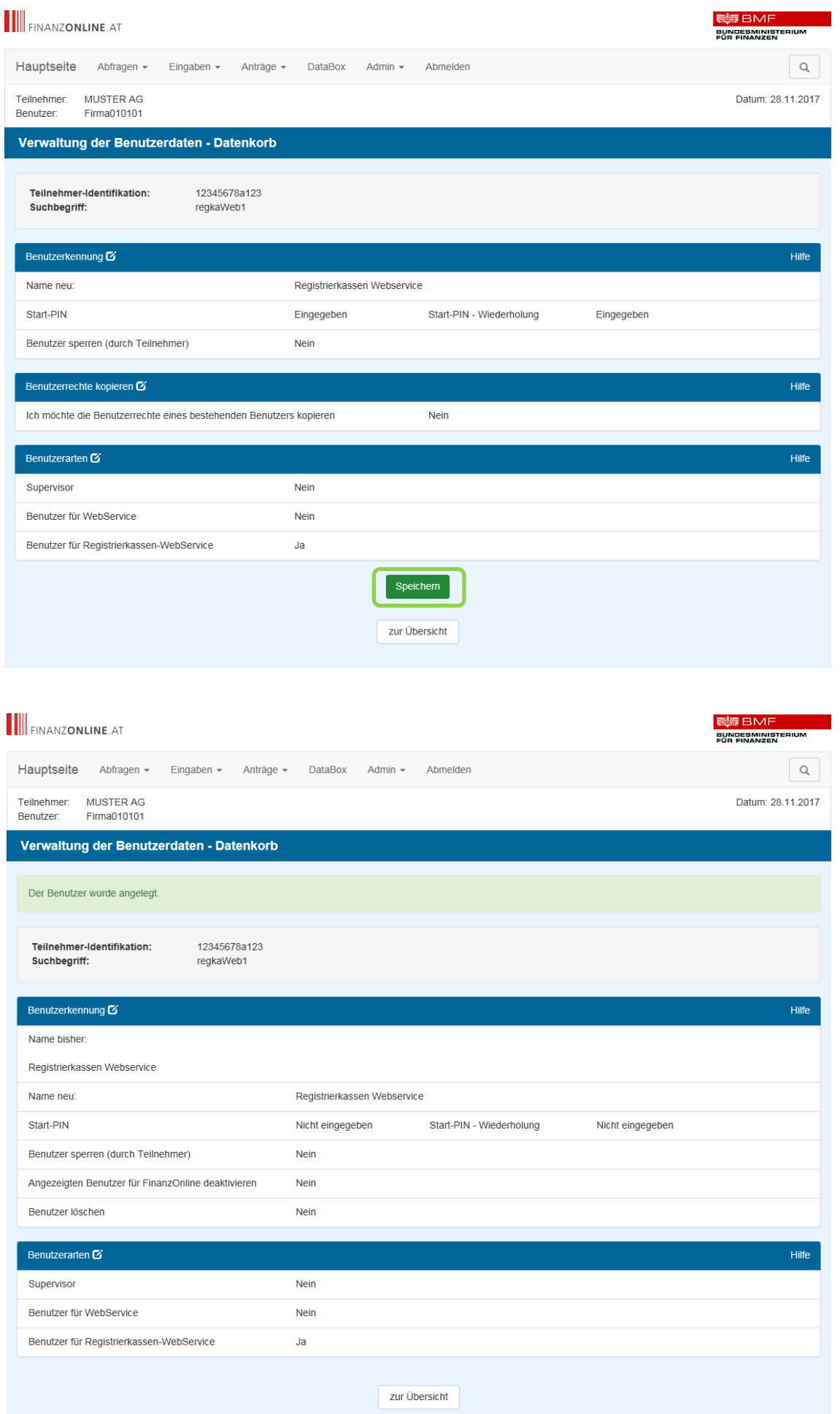

# <span id="page-63-0"></span>**4.1.3. Benutzer für "Registrierkassen-Webservice" in der Funktion "Registrierkassen" anlegen**

Für die Übermittlung mittels Webservice ist das Anlegen eines eigenen Benutzers für das Registrierkassen-Webservice erforderlich.

Zusätzlich zur Benutzerverwaltung kann dieser Vorgang auch über die Funktionsauswahl "Registrierkassen" im Punkt "Anlegen eines Benutzers für Registrierkassen-Webservice" durchgeführt werden.

Durch Klick auf "Anlegen eines Benutzers für Registrierkassen-Webservice" in der Funktionsauswahl erfolgt der Wechsel in die Seite zur Eingabe der Benutzerdaten.

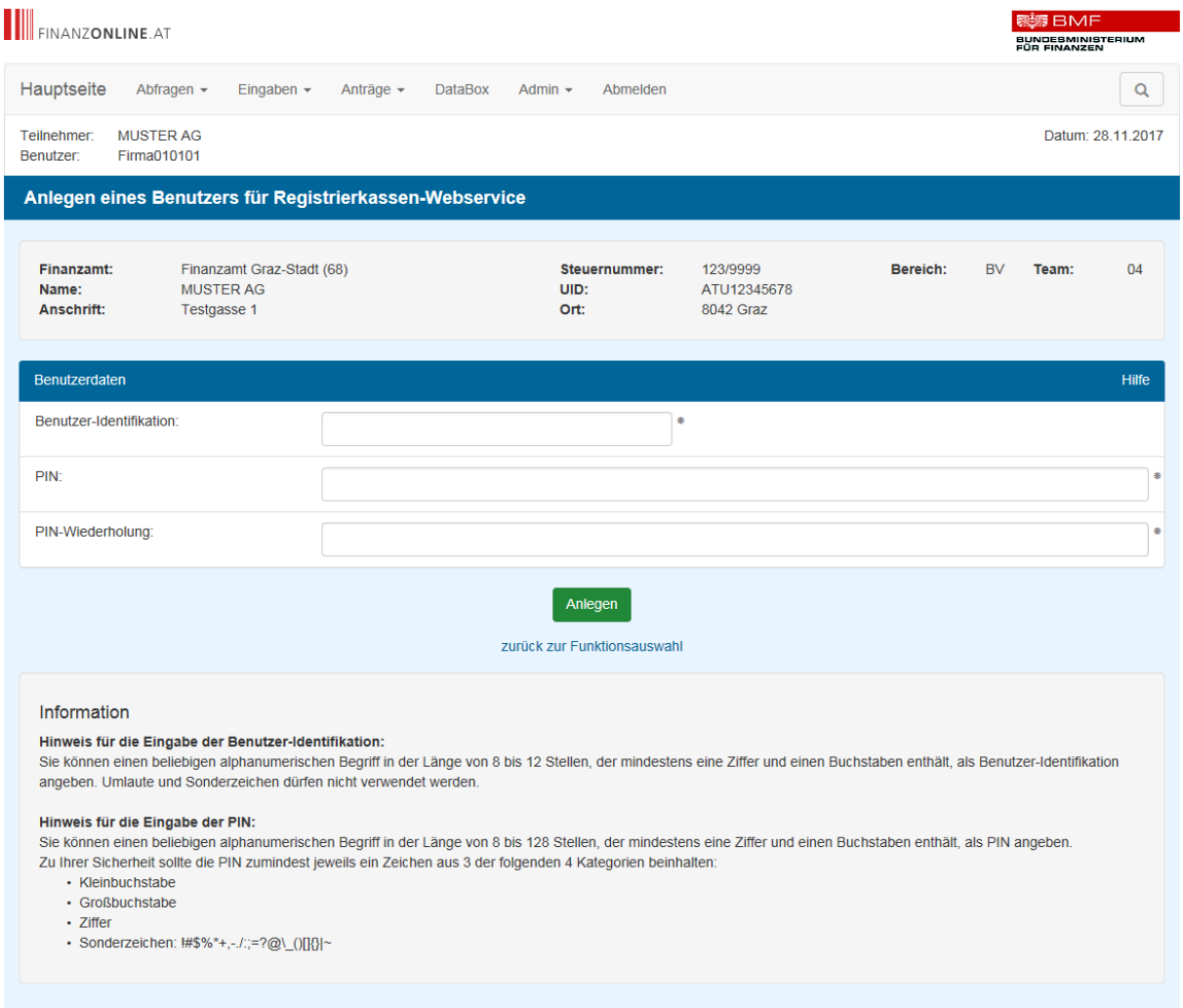

Unter Benutzerdaten sind folgende FinanzOnline Zugangskennungen für das Registrierkassen-Webservice festzulegen. Alle drei Eingabefelder sind Pflichtfelder und müssen daher ausgefüllt werden:

### **Benutzer-Identifikation**:

Ein beliebiger Begriff in der Länge von 8 bis max. 12 Stellen, der mindestens einen Buchstaben und eine Ziffer enthalten muss. Umlaute und Sonderzeichen dürfen im Pflichtfeld Benutzer-Identifikation nicht verwendet werden.

- **PIN**: Persönliche Identifikationsnummer Ein beliebiger Begriff in der Länge von 8 bis max. 128 Stellen, der mindestens einen Buchstaben und eine Ziffer enthalten muss. Umlaute und folgende Sonderzeichen sind zulässig: !#\$%\*+,-./:;=?@\\_()[]{}|~
- **PIN – Wiederholung**:

Die PIN muss aus Sicherheitsgründen wiederholt werden.

Durch Klick auf Anlegen wird ein Benutzer für das Registrierkassen-Webservice angelegt und die entsprechende Teilnehmer-Identifikation (TID) wird sofort in der Seite angezeigt.

Dieser speziell angelegte Benutzer hat nur die Berechtigung zum Aufruf des Registrierkassen-Webservices und kann, ausgenommen Session-Webservice, für keine anderen Webservices und auch nicht für den Einstieg in FinanzOnline verwendet werden.

### **Hinweis für Parteienvertreter**

Bei Bedarf kann auch der Parteienvertreter diesen Webservice-Benutzer für jeden Klienten anlegen, unabhängig davon, ob der Klient selbst bereits FinanzOnline-Teilnehmer ist oder nicht.

Im Unterschied zur Benutzerverwaltung kann ein Parteienvertreter mit dieser Funktion einen Benutzer für Registrierkassen-Webservice für einen Klienten anlegen, in der Benutzerverwaltung erfolgt eine Benutzeranlage immer für den eigenen Teilnehmer.

### **5. BMF BELEGCHECK APP**

### **5.1. Installation**

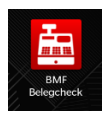

Die BMF Belegcheck APP wird nach der Installation aus dem App-Store durch Antippen des Kassensymbols aufgerufen.

### **5.2. Menü**

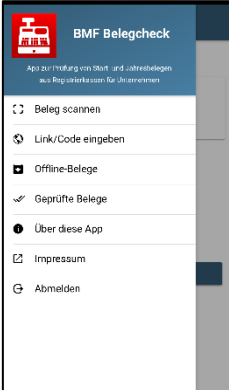

Beim Öffnen der App gelangt man direkt zur Funktion "Beleg scannen" (Näheres dazu im nächsten Kapitel). Durch Antippen des Menüsymbols (links oben) wird das vollständige Menü aufgerufen. Die Funktionen der einzelnen Menüpunkte werden in den nachfolgenden Kapiteln beschrieben.

### **5.3. Beleg scannen**

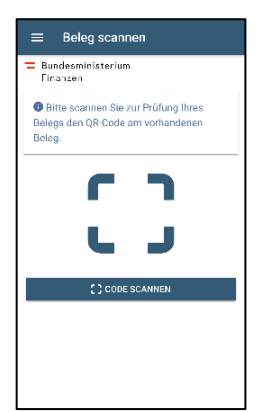

Um einen Beleg zu prüfen, muss CODE SCANNEN angetippt werden. Die im Gerät integrierte Kamera wird gestartet und muss nun auf den QR-Code des zu prüfenden Belegs gerichtet werden (evtl. dauert es ein paar Sekunden bis die Kamera scharf stellt und den QR-Code erfolgreich erfassen kann).

Hinweis: Das Gerät sollte möglichst parallel zum Beleg gehalten werden um Fehler beim Scannen zu vermeiden.

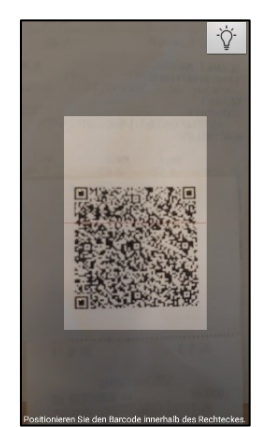

Nach erfolgtem Scanvorgang wird, sofern eine Internetverbindung besteht, automatisch zur Anmeldemaske gewechselt, anderenfalls wird der Beleg automatisch in den Belegspeicher, der unter "Offline-Belege" aufrufbar ist, verschoben.

Bei schlechten Lichtverhältnissen kann durch Antippen des Taschenlampen-/Glühbirnensymbols die im Gerät integrierte Taschenlampe eingeschaltet werden.

# **5.4. Anmeldung**

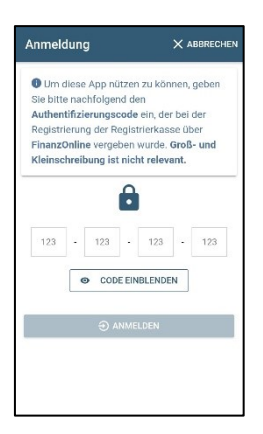

Hier ist ein über FinanzOnline generierter Authentifizierungscode (siehe Punkt [3.4.1\)](#page-35-0) anzugeben und mittels ANMELDEN zu bestätigen. Bei der Eingabe des Authentifizierungscodes ist die Unterscheidung von Großund Kleinschreibung nicht relevant.

Danach startet der Prüfvorgang und das Ergebnis wird angezeigt.

# **5.5. Prüfergebnis**

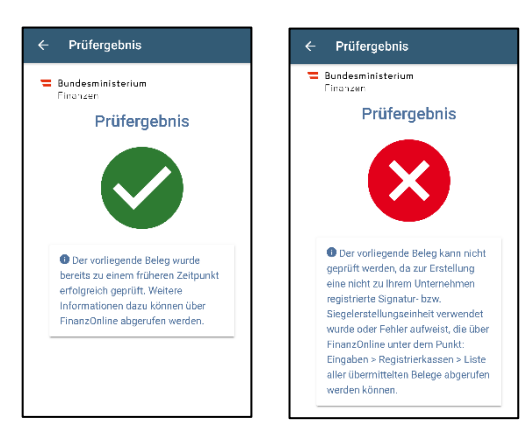

Nach erfolgter Prüfung des Beleges wird das Prüfergebnis angezeigt, dieses kann positiv oder negativ sein.

Ein negatives Prüfergebnis ist in FinanzOnline abrufbar (siehe Punkt [3.4.2\)](#page-39-0)

# **5.6. Link/Code eingeben**

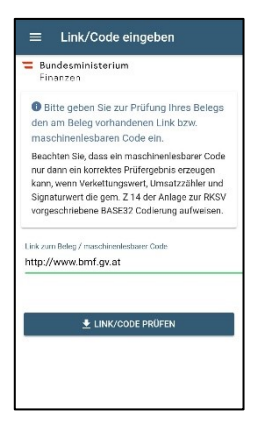

Für den Fall, dass der zu prüfende Beleg keinen QR-Code, sondern einen Link zum maschinenlesbaren Code bzw. den vollständigen maschinenlesbaren Code aufgedruckt hat, kann man diesen mit dem Menüpunkt "Link/Code eingeben" prüfen.

Im Eingabefeld kann der Link bzw. Code eingegeben werden und nach Antippen von Link/Code prüfen und anschließender Prüfung wird das Prüfergebnis angezeigt.

# **5.7. Offline-Belege**

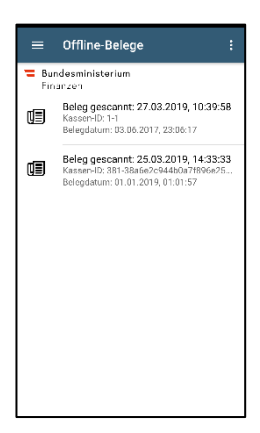

Alle noch nicht geprüften Belege sind hier zwischengespeichert. Durch Antippen bzw. Wischen des Beleges kann folgend zwischen Prüfen oder Löschen entschieden werden.

Mittels Symbol (3 Punkte) rechts oben können alle zwischengespeicherten Belege auf einmal gelöscht werden.

# **5.8. Geprüfte Belege**

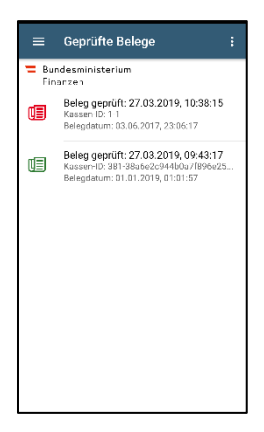

Alle geprüften Belege sind hier gespeichert. Deren Prüfergebnis kann durch Antippen des entsprechenden Beleges nochmals eingesehen werden. Durch Wischen des Beleges kann dieser mittels Löschen gelöscht werden.

Mittels Symbol (3 Punkte) rechts oben können alle geprüften Belege auf einmal gelöscht werden.

# **5.9. Über diese App**

Über diesen Menüpunkt sind die Version der App und eine Information über diese App abrufbar.

### **5.10. Impressum**

Über diesen Menüpunkt ist Impressum und Offenlegung abrufbar.

### **5.11. Abmelden**

Sofern eine ordnungsgemäße Anmeldung mittels Authentifizierungscode erfolgt ist, ist vor Zeitablauf die Abmeldung über diese Schaltfläche möglich.